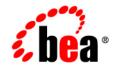

# **BEA**WebLogic Portal™

WebLogic Portlets for SAP and SAP HRMS User Guide

Version 8.1 with Service Pack 4 (SAP Portlets Version 1.1) Document Revised: September 2004

# Copyright

Copyright © 2004-2005 BEA Systems, Inc. All Rights Reserved.

# **Restricted Rights Legend**

This software and documentation is subject to and made available only pursuant to the terms of the BEA Systems License Agreement and may be used or copied only in accordance with the terms of that agreement. It is against the law to copy the software except as specifically allowed in the agreement. This document may not, in whole or in part, be copied, photocopied, reproduced, translated, or reduced to any electronic medium or machine readable form without prior consent, in writing, from BEA Systems, Inc.

Use, duplication or disclosure by the U.S. Government is subject to restrictions set forth in the BEA Systems License Agreement and in subparagraph (c)(1) of the Commercial Computer Software-Restricted Rights Clause at FAR 52.227-19; subparagraph (c)(1)(ii) of the Rights in Technical Data and Computer Software clause at DFARS 252.227-7013, subparagraph (d) of the Commercial Computer Software-Licensing clause at NASA FAR supplement 16-52.227-86; or their equivalent.

Information in this document is subject to change without notice and does not represent a commitment on the part of BEA Systems. THE SOFTWARE AND DOCUMENTATION ARE PROVIDED "AS IS" WITHOUT WARRANTY OF ANY KIND INCLUDING WITHOUT LIMITATION, ANY WARRANTY OF MERCHANTABILITY OR FITNESS FOR A PARTICULAR PURPOSE. FURTHER, BEA Systems DOES NOT WARRANT, GUARANTEE, OR MAKE ANY REPRESENTATIONS REGARDING THE USE, OR THE RESULTS OF THE USE, OF THE SOFTWARE OR WRITTEN MATERIAL IN TERMS OF CORRECTNESS, ACCURACY, RELIABILITY, OR OTHERWISE.

# **Trademarks or Service Marks**

BEA, BEA WebLogic Server, Jolt, Tuxedo, and WebLogic are registered trademarks of BEA Systems, Inc. BEA Builder, BEA Campaign Manager for WebLogic, BEA eLink, BEA Liquid Data for WebLogic, BEA Manager, BEA WebLogic Commerce Server, BEA WebLogic Enterprise, BEA WebLogic Enterprise Platform, BEA WebLogic Enterprise Security, BEA WebLogic Express, BEA WebLogic Integration, BEA WebLogic JRockit, BEA WebLogic Personalization Server, BEA WebLogic Platform, BEA WebLogic Portal, BEA WebLogic Server Process Edition, BEA WebLogic Workshop and How Business Becomes E-Business are trademarks of BEA Systems, Inc.

All other trademarks are the property of their respective companies.

# Contents

# WebLogic Portlets for SAP and SAP HRMS User Guide

| WebLogic Portlets for SAP Introduction.                    | 2  |
|------------------------------------------------------------|----|
| Business Goals of WebLogic Portlets for SAP.               | 3  |
| Key Features of WebLogic Portlets for SAP                  | 4  |
| Acronyms, Abbreviations, and Definitions                   | 5  |
| Supported Platforms                                        | 5  |
| Process Flow                                               | 5  |
| Getting Started with WebLogic Portlets for SAP             | 5  |
| Login Portlet                                              | 6  |
| List of Customers Portlet                                  | 9  |
| Viewing an existing Customer details.                      | 9  |
| Viewing an existing Customer                               | 12 |
| Sales Order Portlet                                        | 16 |
| Viewing an Existing Sales Order                            | 16 |
| Viewing an existing Customer                               | 17 |
| To Edit / Update an existing Sales Order Shipping Status   | 19 |
| Adding a new line item for the Sales Order Shipping Status | 21 |
| Deleting an existing Sales Order Shipping Status           | 23 |
| Creating a new Sales Order                                 | 25 |
| Deleting a Sales Order                                     | 27 |
| Return Order Portlet                                       |    |
| Viewing an existing Return Order                           | 28 |

| Adding a new line item for the Return Order Shipping Status | 31 |
|-------------------------------------------------------------|----|
| Deleting an existing Line Item                              |    |
| Deleting a Return Order                                     | 34 |
| List of Customer Contact Persons Portlet                    |    |
| List of Customer Contact Persons                            |    |
| Viewing an existing Customer Contact Person                 | 36 |
| Credit Details of Customer Account Portlet                  |    |
| Credit Details of Customer Account                          |    |
| Viewing an existing Credit Details of a Customer            |    |
| Customer Balances by Fiscal Period Portlet                  | 40 |
| Customer Balances by Fiscal Period                          | 40 |
| Viewing an existing Customer Balances by Fiscal Period      | 42 |
| Customer Bank Details Portlet                               | 43 |
| Customer Bank Details                                       | 43 |
| List of Billing Documents Portlet                           | 45 |
| List of Billing Documents                                   | 45 |
| To View List of Documents.                                  | 46 |
| Material Availability Portlet                               | 47 |
| Material Availability                                       | 47 |
| List Of Service Notifications Portlet                       |    |
| List Of Service Notifications                               | 48 |
| WebLogic Portlets for SAP HRMS Introduction                 | 50 |
| Business Goals of WebLogic Portlets for SAP HRMS            | 50 |
| Key Features of WebLogic Portlets for SAP HRMS              | 50 |
| Supported Platforms                                         | 51 |
| Process flow                                                | 51 |
| Getting Started with WebLogic Portlets for SAP HRMS         | 51 |
| Login Portlet                                               | 51 |

| Personal Data Portlet                           | 54 |
|-------------------------------------------------|----|
| Creating new Employee Personal Data             | 54 |
| Employee Permanent Address Portlet              | 55 |
| Creating new Employee Permanent Address Details | 57 |
| Employee Emergency Address Portlet              | 57 |
| Creating new Employee Emergency Address         | 58 |
| Employee Mailing Address Portlet                | 59 |
| Creating new Employee Mailing Address           | 60 |
| Employee Family Member-Dependents Portlet       | 61 |
| Employee Bank Details Portlet                   | 62 |
| Creating new Employee Bank Details              | 63 |
| Employee Health Benefits Portlet                | 64 |
| Employee Insurance Benefits Portlet.            | 65 |
| Employee Expenses Portlet                       | 65 |
| Employee Pay Checks                             | 66 |

# WebLogic Portlets for SAP and SAP HRMS User Guide

This guide, which shows you how to use the WebLogic Portlets for SAP, includes the following sections:

- WebLogic Portlets for SAP Introduction
- Getting Started with WebLogic Portlets for SAP
- List of Customers Portlet
- Sales Order Portlet
- Return Order Portlet
- List of Customer Contact Persons Portlet
- Credit Details of Customer Account Portlet
- Customer Balances by Fiscal Period Portlet
- Customer Bank Details Portlet
- List of Billing Documents Portlet
- Material Availability Portlet
- List Of Service Notifications Portlet
- WebLogic Portlets for SAP HRMS Introduction
- Getting Started with WebLogic Portlets for SAP HRMS
- Login Portlet
- Personal Data Portlet
- Employee Permanent Address Portlet
- Employee Emergency Address Portlet

WebLogic Portlets for SAP and SAP HRMS User Guide

- Employee Mailing Address Portlet
- Employee Family Member-Dependents Portlet
- Employee Bank Details Portlet
- Employee Health Benefits Portlet
- Employee Insurance Benefits Portlet
- Employee Expenses Portlet
- Employee Pay Checks

# WebLogic Portlets for SAP Introduction

Since the dawn of World Wide Web users have been accessing one Web page at a time. And that's been just fine. At first, excitement over the ability to provide platform-agnostic content to all users with network access or an Internet connection overshadowed any drawbacks or inadequacies with the new technology. Later, emerging technologies such as Java, JavaScript, and application servers provided application functionality, usability, stability, and performance improvements that have been the mainstay of Internet computing.

Now organizations need more. They want to not only surface their legacy applications, processes, and data in a Web interface, but they want to be able to do so more than one page at a time. They want portals.

A portal is a powerful Web site that gives users a single point of access to applications and information in a unified interface. A portal lets users view each application or Web page in its own window, called a portlet, and a single browser window can contain multiple portlets. For example, a portal page can contain portlets for logging in, searching, displaying news feeds, and managing appointments with a calendar application, as shown in the following Figure.

### Figure 1 Portal desktop Screen

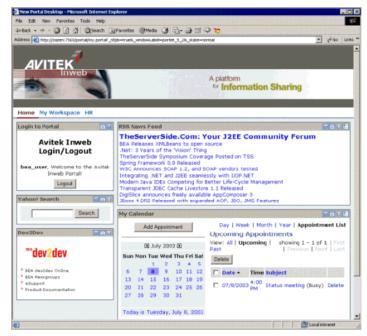

Portlets are arranged or grouped on portal pages, and users can easily navigate among pages with page tabs, drop-down menus, or other mechanisms to access the portlets they want. The portal in Figure 1 contains three pages: Home, My Workspace, and HR, whose links appear just above the Login portlet.

SAP R/3- WebLogic Portlets for SAP automates change and product content propagation related business processes that span across SAP R/3 and WebLogic Portlets for SAP.

# Business Goals of WebLogic Portlets for SAP

Business Requirements addressed by WebLogic Portlets for SAP at a high level are:

- Integrating SAP R/3 with WebLogic Portlets for SAP.
- Facilitating real time collaborative practices between organization partners by transferring information from SAP R/3 to WebLogic Portlets for SAP.
- Ensuring a smooth and fast Product Content propagation in high volume transactions scenario.

# Key Features of WebLogic Portlets for SAP

Key design goals of WebLogic Portlets for SAP are:

- Easy to Deploy
- Easily Configurable to suit varying business needs
- Easy to Monitor
- Easy to Maintain with application upgrades

WebLogic Portlets for SAP supports the following business processes:

| S.No. | Business Process                          |
|-------|-------------------------------------------|
| 1.    | Sales Orders                              |
|       | (View, Edit, Create and Delete)           |
| 2.    | Shipping Status (View, Edit and Delete)   |
| 3.    | Material Availability (View)              |
| 4.    | Billing Document List (View)              |
| 5.    | Customer List with Addresses (info)       |
|       | (View and Edit)                           |
| 6.    | Customer Bank Details (View)              |
| 7.    | List of Customer Contact Persons (View)   |
| 8.    | Credit Details of Customer Account (View) |
| 9.    | List Service Notifications (View)         |
| 10.   | Customer Balances by Fiscal Period (View) |
| 11.   | RMA (View, Edit and Delete)               |

Table 1 List of business processes for BEA WebLogic Portlets

# Acronyms, Abbreviations, and Definitions

| Acronym | Definition                                 |
|---------|--------------------------------------------|
| BAPI    | Business Application Programming Interface |
| ERP     | Enterprise Resource Planning               |
| RMA     | Return Material Authorization              |

# Supported Platforms

- BEA WebLogic Suite 8.1
- Product Life Cycle Management Applications
- SAP version 4.6 C
- Operating Systems
- Windows NT, Windows 2000, Windows 2000 Server and Windows XP

# **Process Flow**

Follow the steps given below to complete the flow from BEA WebLogic Platform 8.1 to SAP Applications through WebLogic Portlets for SAP.

- 1. Start the web server.
- 2. Logon to WebLogic Portlets for SAP (Optional).
- 3. Viewing, Editing, and Deleting the Sales Orders, and so on, that are created from WebLogic Portlets for SAP and, which are to be transferred to SAP Applications instance.

Once the Sales Order is created successfully you can view the details in the SAP Applications instance.

# Getting Started with WebLogic Portlets for SAP

Open Internet Explorer and type in the following URL:

WebLogic Portlets for SAP and SAP HRMS User Guide

http://< WebLogic Portlets for SAPServer>:<port>/<project name>(example beaportal)/<Portal file> (example BEAPortalNet.portal).

And the login page appears.

Note: The parameters in the URL are to be replaced by actual values.

# Login Portlet

The login screen is used to authenticate the user. Only those users who have a valid authentication are allowed to login.

# Figure 2 WebLogic Portlets for SAP Login Screen

| Login                                        |       |
|----------------------------------------------|-------|
| Welcome BEA WebL<br>Portal User              | ogic  |
| Please enter your usernam<br>password below. | e and |
| Username:                                    |       |
| Password:                                    |       |
| Sign In                                      |       |

# Username

Enter Username to log into the WebLogic Portlets for SAP.

# Password

Enter the Password details. The user may note that the password details entered are not visible instead an asterisk (\*) is displayed for each and every keystroke entered by the user. Since, this field is case sensitive the user should ensure that the Caps Lock key is set to off mode from the keyboard.

# Sign In

Click on Sign In after the Username and Password details are entered to successfully login to WebLogic Portlets for SAP.

In order to log into WebLogic Portlets for SAP system, the user should be of one of the following user type:

• Administrator

- Employee
- Customer

It is advised that the user refer to the BEA WebLogic Portlet Administration Guide. The guide details how to create a user, group assign privileges, and so on.

The privileges, which are available for an Administrator, are not available to Employee and Customer. The details displayed on the Portlets vary depending on the user type selected.

In this user guide we will select the user type as Employee, which will contain all the privileges of a Customer and some more details as compared to a Customer.

After successfully logging into the WebLogic Portlets for SAP a screen as illustrated in the following figure is displayed:

|                                           | SAP ADMINISTRATION                                                                                                    |
|-------------------------------------------|----------------------------------------------------------------------------------------------------|
| Login                                     | List of Customers                                                                                                    |
| BEA Portlets for SAP<br>welcome<br>Lopout | Edit         Description         Street         City         Region         County Petal Code         Fax           0         000000012         mithta faders         70780:707         Bala Nagar         Hyderabada          N         53400         00000012           0         000000012         mithta faders         70780:707         Bala Nagar         Hyderabada          N         53400         00000000           0         0000000015         RAMEO BK         0020-2389705         Plajip         Hyderabd          N         500050         002-2389705         Plajip         Hyderabd          N         500050            N         500050            N         500050            N         500050           N         500050            N         500050           N         500050           N         500050           N         500050           N         500050           N         500050 |
|                                           | Sales Order Edit Preferences Create Sales Order Edit Preferences Action Sales Order PO  Order Date Date Delivery Date Status Amount Currency Customer # Customer Name 4 0-0-00 0 0                                                                                                    |
|                                           | Soles Order Shipping Status                                                                                                    |
|                                           | Rotum Order Edit Preferences Edit Preferences Castom Sales Order P PO # Order Date Delivery Date Status Amount Currency Customer # Castomer Name O - 0 of 0 >                                                                                                    |
|                                           | List of Customer Contact Persons  Contact Person # Last Name First Name Gender Language Telephone # Customer #  0 0 - 0 of 0                                                                                                    |
|                                           | Credit Details of Customer Account Edit Preferences Account Credit Limit Total Receivables Credit Exposure Currency Risk Type Indicator Review Date On Secured Receivables 0 - 0 of 0 b                                                                                                    |
|                                           | Customer Balances by Fiscal Ported<br>Edit Preferences<br>Customer # Financial Year Month Total Transaction Amount Carry Forward Balance Total<br>4 0-0 of 0                                                                                                    |
|                                           | Customer Renk Details  Customer Renk Details  Edit Preferences Edit Preferences  Customer # Collection Agent Reference Pather Type  4 0-0 of 0 b                                                                                                    |
|                                           | List of Billing Documents Please Click On the Status of Sales Order Partiet to Begin                                                                                                    |
|                                           | Material Availability  Details Perfaming to Material:  Required Date  Available Stock  Committed Date  O - 0 of 0                                                                                                    |
|                                           | List of Service Notifications  List of Service Notifications  Edit Preferences  Customer Priority Type Notification Date Notification Time Notification Type Completion  d 0 - 0 of 0 b                                                                                                    |

# Figure 3 List of Portlets for the WebLogic Portlets for SAP Screen

Use scroll bar to navigate through the Portlets. The following is the list of Portlets for the WebLogic Portlets for SAP:

- List of Customers
- Sales Order
- Sales Order Shipping Status
- Return Order
- List of Customer Contact Persons
- Credit Details of Customer Account
- Customer Balances by Fiscal Period
- Customer Bank Details
- List of Billing Documents
- Material Availability
- List Service Notifications

The Portlets are discussed in the following pages. We begin with List of Customers Portlet:

# **List of Customers Portlet**

The operations that can be performed from the List of Customers Portlet are:

- To View an existing List of Customers
- To Edit / Update an existing Customer Address details
- **Note:** The user may note that the List of Customers Portlet is the first Portlet displayed after valid authentication.

# Viewing an existing Customer details

Select and click Customer Number to view details for the required Customer from the Customer# column. A screen as illustrated in the following figure is displayed:

| ist o           | of Custome  | 15                          |                  |                        |                 |        |         | Edit D      | reference       |
|-----------------|-------------|-----------------------------|------------------|------------------------|-----------------|--------|---------|-------------|-----------------|
| ction           | Customer #  | Customer Name               | Telephone #      | Street                 | City            | Region | Country | Postal Code | Fax             |
| ı               | 0000000042  | mithra traders              | 76786767         | Bala Nagar             | -<br>Hyderabada |        | IN      | 534003      |                 |
| L               | 0000000044  | BATA                        | 022<br>23242324  | Punjagutt              | ,<br>Mumbai     |        | IN      | 500090      | 022<br>66554321 |
| L               | 0000000045  | RAMINFO                     | 020-2398765      | 91 91 SP<br>ROAD       | Hyderabd        |        | IN      | 200050      |                 |
| 1               | 000000046   | RAMCO INC                   | 040-3455443      | 2901 ABIDS             | HYDERABAD       |        | IN      | 500018      |                 |
| <u>/</u>        | 000000051   | JOHNSON INC.                |                  |                        | NAGPUR          |        | IN      |             |                 |
| L               | 000000056   | VSP                         |                  | PLOT NO. 849           | HYDERBAD        |        | IN      | 500045      |                 |
| <u>/</u>        | 000000057   | jasper inc                  | 070-6995345      | 68 MG ROAD             | NAGPUR          |        | IN      |             |                 |
| 2               | 000000062   | VSP                         |                  | 458 GUNROCK            | HYDERABAD       |        | IN      |             |                 |
| <u>/</u>        | 000000066   | Jensor                      |                  |                        | pune            |        | IN      |             |                 |
| 1               | 000000011   | Sierra Customer 01          |                  |                        | Fremont         | CA     | US      |             |                 |
| L               | 0000000016  | Sales Inc.                  | 510 742<br>4157  |                        | Fremont         | CA     | US      |             | 510 742<br>4101 |
| 2               | 000000021   | jaani                       |                  |                        | dublin          |        | US      | 55555       |                 |
| L               | 0000000022  | Pentium Corporation<br>Inc. |                  |                        | Fremont         | СА     | US      |             |                 |
| 2               | 000000026   | ACUS Customer Inc.          |                  |                        | Fremont         | CA     | US      |             |                 |
| L               | 000000031   | IBM                         |                  | 904 904 briar<br>cliff | ATLANTA         | GA     | US      | 70302       |                 |
| L               | 000000036   | COXINC                      |                  |                        | Atlanta         |        | US      | 34349       |                 |
| L               | 000000041   | Psoft                       |                  |                        | NJ              |        | US      |             |                 |
| L               | 0000000043  | SUN Microsystems<br>Inc.    |                  | #1-4-290<br>California | USA             |        | US      | 37400       |                 |
| L               | 000000061   | MACOS                       |                  | 6576                   | Atlanta         | GA     | US      | 83981       |                 |
| L               | 0000000067  | JAMES HOLDINGS              | 800-722-<br>5463 | 220-8W-01              | St. Paul        | MN     | US      | 55144       |                 |
| $\triangleleft$ | 1 - 20 of 4 | 3 🕨                         |                  |                        |                 |        |         |             |                 |

# Figure 4 WebLogic Portlets for SAP List of Customers Portlet Screen

The above displayed screen can be divided into two parts:

The first part contains details like: Customer #, Customer Name, Telephone #, Street, City, Region, country, Postal Code and Fax, which are self explanatory from the above displayed screen.

The second part can be categorized as the actions that can be performed for List of Customers Portlet. Action buttons available are: Edit (Customer Information like address etc.,), Maximize, Minimize, and Close. Edit preferences for the List of Customers Portlet.

Click on Edit preferences hyperlink. A screen as illustrated in the following figure is displayed:

| List of Customers                                                                         |                                                                                                    |      |
|-------------------------------------------------------------------------------------------|----------------------------------------------------------------------------------------------------|------|
|                                                                                           |                                                                                                    | Back |
| Manual Search - Enter Customer Id or Expression, then click "Search": Customer Id: Search | A     B     C     D     E     F     G     H     I     J     K     L       M     B     C     D     E     F     G     H     I     J     K     L     M       Show All Customer Ids     N     O     P     Q     R     S     T     U     W     X     Y       0     I     2     3     4     5     6     7     B     9 |      |
|                                                                                           | Customer Name ': 🔽                                                                                                    | -    |
|                                                                                           | Maxrows: 5                                                                                                    |      |

# Figure 5 WebLogic Portlets for SAP List of Customers Edit Preferences Portlet Screen

Use any one of the following in the search criteria:

- Enter the Customer Id and click search.
- Click Show All Customer Ids link.
- Click on a letter with which the customer id starts.

The list of Customers matching the search criteria are populated in the Customer Name drop down box.

#### Maxrows

Depending on the value selected in the Maxrows field, the List of Customer portlet will only display the first few records (as per this setting) and the user can then navigate through rest of the records using Previous and Next buttons, which are available at the bottom left of the List of Customer portlet.

Action buttons available are: Maximize, Minimize, and Close. Click Back hyperlink to quit from the edit preferences screen.

Click the Customer Name hyperlink to view details for the required Customer. And the SAP screen for the Customer Data is displayed.

| Display Customer: General data - Microsoft Internet Explorer            | - 7 🛛        |
|-------------------------------------------------------------------------|--------------|
| Customer Edit Goto Extras Environment System Help                       | Function SAP |
| (1) (1) (1) (1) (1) (1) (1) (1) (1) (1)                                 |              |
| Display Customer: General data                                          |              |
| 📽 🦅 General data Company code data Sales area data 🔛 🛃                  |              |
|                                                                         |              |
| Customer IBM Global Services Inc Fremont                                |              |
| Address Control data Payment transactions Marketing Export data 📊 🕻 🕨 🖻 |              |
|                                                                         |              |
| S Preview 6                                                             |              |
| Name                                                                    |              |
| Title Company Name IBM Global Services Inc                              |              |
| Name IBM Global Services Inc                                            |              |
|                                                                         |              |
| Search terms                                                            |              |
| Search term 1/2 IBM                                                     |              |
|                                                                         |              |
| Street address                                                          |              |
| Street/House numberCampus Drive 34770                                   |              |
| Postal code/City 94555 Fremont<br>Country US USA Region                 |              |
| Country US USA Region                                                   |              |
| Transportation zone 0000000001 Region east                              |              |
|                                                                         |              |
| PO box address                                                          |              |
| P.O. Box                                                                |              |
| Postal code                                                             |              |
| Company postal code                                                     |              |
|                                                                         |              |
| Communication                                                           |              |
| Language English Other communication                                    |              |
|                                                                         |              |
|                                                                         |              |
|                                                                         |              |
|                                                                         |              |

Figure 6 WebLogic Portlets for SAP List of Customers – SAP Customer details Screen

The fields displayed are self explanatory. After viewing the details click on close to quit from the SAP screen.

# Viewing an existing Customer

Click on Customer Number in List of Customers portlet (refer to the screen mentioned below) to view details for the required Customer from the Customer# column.

| <u>/</u> 00 | üstomer # | Customer Name               |                  |                        |            |        |         |             |                 |
|-------------|-----------|-----------------------------|------------------|------------------------|------------|--------|---------|-------------|-----------------|
| -           |           | oustonier nume              | Telephone #      | Street                 | City       | Region | Country | Postal Code | Fax             |
| <u>/</u> 00 | 000000042 | mithra traders              | 76786767         | Bala Nagar             | Hyderabada |        | IN      | 534003      |                 |
|             | 000000044 | BATA                        | 022<br>23242324  | Punjagutt              | Mumbai     |        | IN      | 500090      | 022<br>66554321 |
| <u>/</u> 00 | 000000045 | RAMINFO                     | 020-2398765      | 91 91 SP<br>ROAD       | Hyderabd   |        | IN      | 200050      |                 |
| 1 00        | 000000046 | RAMCO INC                   | 040-3455443      | 2901 ABIDS             | HYDERABAD  |        | IN      | 500018      |                 |
| 🗶 oc        | 000000051 | JOHNSON INC.                |                  |                        | NAGPUR     |        | IN      |             |                 |
| 🗶 oc        | 000000056 | VSP                         |                  | PLOT NO. 849           | HYDERBAD   |        | IN      | 500045      |                 |
| 🗶 oc        | 000000057 | jasper inc                  | 070-6995345      | 68 MG ROAD             | NAGPUR     |        | IN      |             |                 |
| 🗶 oc        | 00000062  | VSP                         |                  | 458 GUNROCK            | HYDERABAD  |        | IN      |             |                 |
| 🗶 oc        | 000000066 | Jensor                      |                  |                        | pune       |        | IN      |             |                 |
| 🗶 oc        | 000000011 | Sierra Customer 01          |                  |                        | Fremont    | CA     | US      |             |                 |
| <u>/</u> 00 | 000000016 | Sales Inc.                  | 510 742<br>4157  |                        | Fremont    | СА     | US      |             | 510 742<br>4101 |
| 1 00        | 000000021 | jaani                       |                  |                        | dublin     |        | US      | 55555       |                 |
| 🧶 oo        | 000000022 | Pentium Corporation<br>Inc. |                  |                        | Fremont    | СА     | US      |             |                 |
| 🗶 🛛 00      | 000000026 | ACUS Customer Inc.          |                  |                        | Fremont    | CA     | US      |             |                 |
| 🧶 oo        | 000000031 | IBM                         |                  | 904 904 briar<br>cliff | ATLANTA    | GA     | US      | 70302       |                 |
| 1 00        | 00000036  | COXINC                      |                  |                        | Atlanta    |        | US      | 34349       |                 |
| 🗶 oc        | 000000041 | Psoft                       |                  |                        | NJ         |        | US      |             |                 |
| 🧶 oo        | 000000043 | SUN Microsystems<br>Inc.    |                  | #1-4-290<br>California | USA        |        | US      | 37400       |                 |
| 🗶 oc        | 000000061 | MACOS                       |                  | 6576                   | Atlanta    | GA     | US      | 83981       |                 |
| <u>/</u> 00 | 000000067 | JAMES HOLDINGS              | 800-722-<br>5463 | 220-8W-01              | St. Paul   | MN     | US      | 55144       |                 |

# Figure 7 WebLogic Portlets for SAP List of Customers Portlet Screen

Click the Edit icon (pencil icon) to update the details.

| List of Customers           | G _ X                   |
|-----------------------------|-------------------------|
| Update Customer Information | Home                    |
| Name:                       | BEA Systems, Inc.       |
| Street:                     | 2315 North First Street |
| City:                       | San Jose                |
| Region:                     | CA                      |
| Country:                    | US                      |
| Postal Code:                |                         |
| Language:                   | E                       |
| Telephone #:                | 14085708000             |
| Fax:                        | 14085708901             |
|                             | Submit                  |

# Figure 8 WebLogic Portlets for SAP List of Customers Portlet-Update Customer Info Screen

The fields displayed are self explanatory. The only field, which cannot be updated, is Name. Once the changes are updated, click Submit. After validation a confirmation message screen as illustrated in the following screen is displayed along with the updated details:

| Figure 9 WebLogic Portlets for SAP List of Customers Portlet – Update Successful Messa |
|----------------------------------------------------------------------------------------|
|----------------------------------------------------------------------------------------|

| List of Customers            |                         |
|------------------------------|-------------------------|
| Updated Customer Information | Home                    |
| Name                         | BEA Systems, Inc.       |
| Street                       | 2315 North First Street |
| City                         | San Jose                |
| Region                       | CA                      |
| Country                      | US                      |
| Postal Code                  | 95133                   |
| Language                     | E                       |
| Telephone #:                 | +14085708000            |
| Fax                          | +14085708901            |
|                              | Message                 |
| Su                           | essfully Updated        |

Click Home hyperlink and the control is returned back to the following screen:

|          |            |                                      |               |                                          |                |        |         | Ed             | it Preferen       |
|----------|------------|--------------------------------------|---------------|------------------------------------------|----------------|--------|---------|----------------|-------------------|
| Action   | Customer # | Customer Name                        | Telephone #   | Street                                   | City           | Region | Country | Postal Code    |                   |
| L        | 0000000042 | mithra traders                       | 76786767      | Bala Nagar                               | Hyderabada     |        | IN      | 534003         |                   |
| Z        | 000000044  | BATA                                 | 022 23242324  | Punjagutt                                | Mumbai         |        | IN      | 500090         | 022 66554         |
| 1        | 0000000045 | RAMINFO                              | 020-2398765   | 91 91 SP<br>ROAD                         | Hyderabd       |        | IN      | 200050         |                   |
| 1        | 0000000046 | RAMCO INC                            | 040-3455443   |                                          | HYDERABAD      |        | IN      | 500018         |                   |
| 1        | 0000000051 | JOHNSON INC.                         |               |                                          | NAGPUR         |        | IN      |                |                   |
| 1        | 0000000056 | VSP                                  |               | PLOT NO.<br>849                          | HYDERBAD       |        | IN      | 500045         |                   |
| 1        | 0000000057 | jasper inc                           | 070-6995345   |                                          | NAGPUR         |        | IN      |                |                   |
| 1        | 0000000062 | VSP                                  |               | 458                                      | HYDERABAD      |        | IN      |                |                   |
| 1        | 0000000066 | Jensor                               |               | GUNROCK                                  | pune           |        | IN      |                |                   |
| 1        | 0000000011 | Sierra Customer<br>01                |               |                                          | Fremont        | CA     | US      |                |                   |
| 1        | 0000000016 | 01<br>Sales Inc.                     | 510 742 4157  |                                          | Fremont        | CA     | US      |                | 510 742 41        |
| 1        | 0000000021 | jaani                                |               |                                          | dubli          |        | US      | 55555          |                   |
| 1        | 0000000022 | Pentium                              |               |                                          | Fremont        | CA     | US      |                |                   |
| 1        | 0000000026 | Corporation Inc.<br>ACUS Customer    |               |                                          | Fromont        | C.4    | LIC.    |                |                   |
| _        |            | inc.                                 |               | <br>904 904 904                          | Fremont        | CA     | US      |                |                   |
| 1        | 0000000031 | IBM                                  |               | briar cliff                              | ATLANTA        | GA     | US      | 70302          |                   |
| 4        | 000000036  | COXINC                               |               |                                          | Atlanta        |        | US      | 34349          |                   |
| L        | 0000000041 | Psoft<br>SUN                         |               |                                          | NJ             |        | US      |                |                   |
| 2        | 0000000043 | Microsystems<br>Inc.                 |               | #1-4-290<br>California                   | USA            |        | US      | 37400          |                   |
| 1        | 0000000061 | MACOS                                |               | 6576                                     | Atlanta        | GA     | US      | 83981          |                   |
| 1        | 000000067  | JAMES<br>HOLDINGS                    | 800-722-5463  | 220-8W-01                                | St. Paul       | MN     | US      | 55144          |                   |
| 1        | 000000068  | JAKKS INC                            | 800-535-3030  | 451                                      | Baton Rouge    | LA     | US      | 70836          |                   |
| 1        | 0000000069 | JARDINE                              | 800-934-5679  | 115<br>Columbia Del                      | Morristown     | Ŋ      | US      | 07962          |                   |
| L        | 0000000070 | MATHESON INC<br>JANUS ASPEN<br>INC   | 800-224-2724  | Columbia Rd<br>7219<br>Hamilton<br>Blvd. | Allentown      | PA     | US      | 18195          |                   |
| L        | 0000000071 | JAG MEDIA INC                        | 212-510-2053  | 190 Maiden<br>Lane                       | New York       | NY     | US      | 10039          |                   |
| 1        | 0000000072 | JARDEN CORP                          | 800-331-9200  | 11510 Data<br>Dr.                        | Dallas         | т×     | US      | 75218          |                   |
| L        | 000000073  | JANE<br>Associates inc               | 877-564-2333  | 368<br>Breezewood<br>Ln                  | Neenah         | WI     | US      | 54957-<br>0368 |                   |
| <u>/</u> | 000000074  | JACK KELLY INC                       | 801-295-5511  | 643 S 800<br>W                           | Woods Cross    | UT     | US      | 84087          |                   |
| 1        | 0000000076 | test for idoc                        |               | street 1                                 | New Jersey     |        | US      | 50000          |                   |
| L        | 000000081  | 24th Marine<br>Expeditionary<br>Unit |               | 3115,<br>Cherry<br>Crossroads            | Rocky Mount    | NC     | US      | 27802          |                   |
| L        | 24THMARINE | 24th Marine<br>Expeditionary<br>Unit | 611 - 4561456 |                                          | Rocky Mount    | NC     | US      | 27802          |                   |
| 1        | 000000086  | SIERRA10                             |               |                                          | Mannipolis     | Ŋ      | US      | 12345          |                   |
| 4        | 000000087  | SIERRA11                             |               |                                          | NEWJERCY       | ŊĴ     | US      |                |                   |
| 4        | 24THECUST  | SIERRA 10<br>UTITITY                 |               | 55 ALADEN                                | NEWJERCY       | Ŋ      | US      |                |                   |
| 1        | PORTAL     | SOFTWARE INC                         | 925 345-2346  | BLDV                                     | LAS VAGES      | CA     | US      | 95111          | 925 345-23        |
| L        | NEWCUST    | Anchor<br>Technologies Inc           | 08812-253430  | PARKSTREET                               | AMALAPURAM     | ТΧ     | US      | 53400          | (322) 456<br>4400 |
| 1        | NEWCUST2   | TEST CUSTMOER                        |               | ERWRW                                    | WRERW          | NJ     | US      |                |                   |
| L        | 0000000091 | SHIP-TO PARTY                        | 2323232       | 1005 12-<br>324-44                       | NEWYORK        | NY     | US      | 55555          | 3434343           |
| 1        | HELLO      | Hello is my name                     | EEEEE         |                                          | amudalavaladsa |        | US      | 12345          | EEEEEE            |
| L        | SIERRA     | Sierra Atlantic Inc                  | 510-742-4100  | 34770<br>Campus<br>Drive                 | Fremont        | CA     | US      | 94555          | 510-742-4         |
| 1        | SIERRA1    | AWDAD                                |               |                                          | WEW            |        | US      |                |                   |
| L        | IBM        | IBM Global<br>Services Inc           | 510-742-4100  | 34770<br>Campus<br>Drive                 | Fremont        |        | US      | 94555          | 510-742-4         |
| L        | BEA        | BEA Systems,<br>Inc.                 | +14085708000  | OO1E Martin                              | San Jose       | CA     | US      | 95131          | +14085708         |
| 1        | CAYMAS     | Caymas test<br>customer              |               | 1179<br>Caymas                           | Fremont        | CA     | US      | 55999          |                   |

# Figure 10 WebLogic Portlets for SAP List of Customers Portlet Screen

15

The above displayed List of Customers portlet will display the updated details. In order to verify whether or not the changes are updated use Previous and Next buttons, which are available at the bottom left of the List of Customer portlet.

# Sales Order Portlet

The following operations that can be performed from the Sales Order Portlet:

- To View an existing Sales Order
- To Edit / Update an existing Sales Order
- To Create a new Sales Order and
- To Delete an existing Sales Order
- **Note:** The user may note that the Sales Order Portlet is the first Portlet displayed after valid authentication.

# Viewing an Existing Sales Order

In order to view details for an existing Sales Order scroll to the Sales Order Portlet a screen as illustrated in the following figure is displayed:

### Figure 11 WebLogic Portlets for SAP Sales Order Portlet Screen

| Action | Sales Order # | P0 # | Order D | )ate | Delivery | Date | Status              | Amount   | Currency | Customer # | Customer Name    |
|--------|---------------|------|---------|------|----------|------|---------------------|----------|----------|------------|------------------|
| Û      | 000000236     |      | May 25, | 2004 | May 25,  | 2004 | Not delivered       | 390.00   | USD      | BEA        | BEA Systems, Inc |
| Û      | 000000217     | 1    | May 20, | 2004 | May 20,  | 2004 | Completed           | 180.00   | USD      | BEA        | BEA Systems, Inc |
| Û      | 000000200     | 1    | May 14, | 2004 | May 14,  | 2004 | Partially delivered | 540.00   | USD      | BEA        | BEA Systems, Inc |
| Û      | 000000197     | 33   | May 13, | 2004 | May 17,  | 2004 | Completed           | 1,000.00 | USD      | BEA        | BEA Systems, Inc |
| Û      | 000000196     |      | May 13, | 2004 | May 17,  | 2004 | Completed           | 6,600.00 | USD      | BEA        | BEA Systems, Inc |
| 4      | 1 - 5 of 9 🕨  |      |         |      |          |      |                     |          |          |            |                  |

Please Click On the Status of 'Sales Order' Portlet to Begin

16

Click the Sales Order # hyperlink to view details for the required Sales Order. And the SAP screen for the selected Sales Order is displayed.

| Figure 12 | WebLogic Portlets for SAP Sales Order Portlet – SAP Sales Order details Screen |
|-----------|--------------------------------------------------------------------------------|
|-----------|--------------------------------------------------------------------------------|

| Display Standard order 236: Overview - Mic         | crosoft Internet Explor | rer                                        |    |                   | - 7 🛛        |
|----------------------------------------------------|-------------------------|--------------------------------------------|----|-------------------|--------------|
| Sales document Edit Goto Extras Environm           |                         |                                            |    |                   | Function SAP |
| Ø                                                  | 😣 🗅 🕅 🖓 🖏               | <u>00</u>                                  |    |                   |              |
| Display Standard order 236: O                      | verview                 |                                            |    |                   |              |
| 🔂 🔩 🚰 📥 🕼 🏦 Orders                                 |                         |                                            |    |                   |              |
| Standard order 236                                 | Net value               | 390,00 USE                                 | )  |                   | <u>^</u>     |
|                                                    |                         | th First Street / San J                    |    |                   |              |
|                                                    |                         | th First Street / San J                    |    |                   |              |
| Purch.order no.                                    | PO date                 |                                            | 2  |                   |              |
| 🥣 Sales 🚽 Item overview 🐂 < 🕨 🖻                    |                         |                                            |    |                   |              |
|                                                    |                         |                                            |    |                   |              |
| Req. deliv.date D 25.05.2004                       | Deliver.plant           |                                            |    |                   |              |
|                                                    | Total weight            | 200 KG                                     |    |                   |              |
| Delivery block                                     | Volume                  | 0,000                                      |    |                   |              |
| Billing block                                      | r moning date           | 05.2004                                    |    |                   |              |
|                                                    | Exp.date                | Fremount                                   |    |                   |              |
| Payment terms 0001 Pay immediately<br>Order reason | Incoterms Cir           | Fremount                                   |    |                   |              |
| Sales area ACUS/ AU / AU Sales                     | s Ora for ACUS. Dis     | t Chnal ACLIS. Div fc                      |    |                   |              |
|                                                    | - orgion 11000, 210     |                                            |    |                   | 3            |
| All items                                          |                         |                                            |    |                   |              |
| ttem Material Order quantity                       |                         | cription<br>am's finished material for Sal |    | a DGI. H <u>c</u> |              |
|                                                    | ZEA 🗸 Shra              | am s imisried, material for Sal            | 14 | N                 |              |
|                                                    |                         |                                            |    |                   |              |
|                                                    |                         |                                            |    |                   |              |
|                                                    |                         |                                            |    |                   |              |
|                                                    |                         |                                            |    |                   |              |
|                                                    |                         |                                            |    |                   |              |
|                                                    |                         |                                            |    |                   |              |
|                                                    |                         |                                            |    |                   |              |
|                                                    |                         |                                            |    |                   |              |
| <                                                  |                         |                                            |    | >                 |              |
|                                                    |                         |                                            |    |                   |              |
|                                                    |                         |                                            |    |                   |              |
|                                                    |                         |                                            |    |                   | ×            |

The fields displayed are self-explanatory. After viewing the details click close to quit from the SAP screen.

# Viewing an existing Customer

In order to view details for an existing Customer scroll to the Sales Order Portlet a screen as illustrated in the following figure is displayed:

| Create        | e Sales Order                                                   |                  |                  |              |      |                     |              |              |                 | Edit Preference   |
|---------------|-----------------------------------------------------------------|------------------|------------------|--------------|------|---------------------|--------------|--------------|-----------------|-------------------|
| Action        | Sales Order #                                                   | P0 #             | Order Date       | e Delivery D | Date | Status              | Amount       | Currency     | Customer #      | Customer Name     |
| Û             | 000000236                                                       |                  | May 25, 200      | 04 May 25, 2 | 2004 | Not delivered       | 390.00       | USD          | BEA             | BEA Systems, Inc. |
| Û             | 000000217                                                       | 1                | May 20, 200      | 04 May 20, 2 | 2004 | Completed           | 180.00       | USD          | BEA             | BEA Systems, Inc. |
| Û             | 000000200                                                       | 1                | May 14, 200      | 04 May 14, 2 | 2004 | Partially delivered | 540.00       | USD          | BEA             | BEA Systems, Inc. |
| Û             | 000000197                                                       | 33               | May 13, 200      | 04 May 17, 2 | 2004 | Completed           | 1,000.00     | USD          | BEA             | BEA Systems, Inc. |
| Û             | 000000196                                                       |                  | May 13, 200      | 04 May 17, 2 | .004 | Completed           |              |              |                 |                   |
| ₹ 3           | OUCOUNTIES                                                      |                  |                  |              |      | composed            |              |              |                 | BEA Systems, Inc. |
| ales<br>dd Ne | 1 - 5 of 9<br>Order Shipping<br>s pertaining to<br>ew Line Item | g Statu<br>Sales | us<br>Order Numi | ber: 0000000 | 236  |                     |              |              |                 | Bac               |
| ales<br>dd Ne | 1 - 5 of 9<br>Order Shipping<br>s pertaining to                 | g Statu<br>Sales | us<br>Order Numi | ber: 0000000 | 236  |                     | ncy Req Deli | ivery Date I | Delivery Status |                   |

# Figure 13 WebLogic Portlets for SAP Sales Order Portlet Screen

Click the Customer Name hyperlink to view details for the required Customer. And the SAP screen for the selected Customer is displayed.

| Customer Edit Goto E | dras Environment System Help           |  |
|----------------------|----------------------------------------|--|
| ©                    | - E C C C L H H H H H H H H H H H      |  |
| Display Custome      | er: General data                       |  |
| 🖻 🦅 General data 🛛 C | ompany code data 🛛 Sales area data 🕼 📓 |  |
| Customer BEA         | BEA Systems, Inc. San Jose             |  |
|                      |                                        |  |
| Address Control da   | ata Payment transactions               |  |
| 🖂 🕒 Preview 🍒        |                                        |  |
| Name                 |                                        |  |
| Title                | Company                                |  |
| Name                 | BEA Systems, Inc.                      |  |
| L                    |                                        |  |
| Search terms         |                                        |  |
| Search term 1/2      | BEA SYSTEMS, INC.                      |  |
| Street address       |                                        |  |
| Street/House number  | 9r 2315 North First Street             |  |
| Postal code/City     | 95133 San Jose                         |  |
| Country              | US USA Region CA California            |  |
| Time zone            | PST                                    |  |
| PO box address       |                                        |  |
| P.O. Box             |                                        |  |
| Postal code          |                                        |  |
| Company postal co    | di                                     |  |
| Communication /      |                                        |  |
| Language             | English Other communication            |  |
| Telephone            | +14085708000 _                         |  |
| Fax                  | +14085708901                           |  |
| <                    |                                        |  |
|                      |                                        |  |
|                      |                                        |  |

Figure 14 WebLogic Portlets for SAP Sales Order Portlet – SAP Customer details Screen

The fields displayed are self-explanatory. After viewing the details click Close to quit from the SAP screen.

# To Edit / Update an existing Sales Order Shipping Status

In order to update details for the Sales Order Shipping Status scroll to the Sales Order Portlet and then click Status hyperlink. A screen as illustrated in the following figure is displayed:

| Create         | e Sales Order                                                          |         |             |                                         |                     |             |              |                |                   |
|----------------|------------------------------------------------------------------------|---------|-------------|-----------------------------------------|---------------------|-------------|--------------|----------------|-------------------|
| Action         | Sales Order #                                                          | P0 #    | Order Date  | Delivery Date                           | Status              | Amount      | Currency     | Customer #     | Customer Name     |
| Û              | 000000236                                                              |         | May 25, 200 | )4 May 25, 2004                         | Not delivered       | 390.00      | USD          | BEA            | BEA Systems, Inc. |
| Û              | 000000217                                                              | 1       | May 20, 200 | 04 May 20, 2004                         | Completed           | 180.00      | USD          | BEA            | BEA Systems, Inc. |
| Û              | 000000200                                                              | 1       | May 14, 200 | 04 May 14, 2004                         | Partially delivered | 540.00      | USD          | BEA            | BEA Systems, Inc. |
| Û              | 000000197                                                              | 33      | May 13, 200 | 04 May 17, 2004                         | Completed           | 1,000.00    | USD          | BEA            | BEA Systems, Inc. |
| 1Î             | 000000196                                                              |         | May 13, 200 | 04 May 17, 2004                         | Completed           | 6,600.00    | USD          | BEA            | BEA Systems, Inc. |
| -              | 1 - 5 of 9 🗼                                                           |         |             |                                         |                     |             |              |                |                   |
| √ :            |                                                                        | g Stati | 15          |                                         |                     |             |              |                |                   |
| ales           | 1 - 5 of 9 🗼<br>Order Shipping                                         |         |             | per: 000000236                          |                     |             |              |                | Bac               |
| ales<br>etails | 1 - 5 of 9<br>Order Shipping<br>s pertaining to<br>aw <i>Line Item</i> | Sales   | Order Numt  | per: 0000000236<br>der Quantity Sales V | nit Net Value Curre | ncy Req Del | ivery Date I | Delivery Statu | Ba                |

### Figure 15 WebLogic Portlets for SAP – Sales Order Shipping Status Portlet Screen

The above displayed screen displays Sales Order Shipping Status details pertaining to the selected Sales Order in the Sales Order Shipping Status portlet.

The above displayed screen can be divided into two parts:

The first part contains details like: Sales Document, Item #, Material, Order Quantity, Sales Unit, Net Value, Currency, Req Delivery Date, Delivery Status and Quantity Delivered, which are self explanatory.

The second part can be categorized as the actions that can be performed from Sales Order Shipping Status Portlet. Action buttons available are: Edit, Delete, Maximize and Minimize.

Click the Edit icon (pencil icon) to update the Sales Order Shipping Status details.

### Figure 16 WebLogic Portlets for SAP Sales Order Shipping Status Portlet – SO details Screen

| Sales Order Shipping Status                                                          |                                                                                                    | 6 <b>X</b> |
|--------------------------------------------------------------------------------------|----------------------------------------------------------------------------------------------------|------------|
| Details pertaining to Sales Order                                                    |                                                                                                    | Home       |
| Manual Search - Enter Material Short Description or Expression, then click "Search": |                                                                                                    |            |
| Material:                                                                            | A         B         C         D         E         F         G         H         I         J         K         L         M           Show All Material Ids         N         O         P         Q         R         T         U         V         W         X         Y         Z           0         1         2         3         4         5         6         7         8         9 |            |
| Ma                                                                                   | terial: SSMATD2 🔽                                                                                                    |            |
| Sales Order Nu                                                                       | mber: 0000000236                                                                                                    |            |
| Line Nur                                                                             | mber: 000010                                                                                                    |            |
| Ordered Qua                                                                          | antity: 2.00                                                                                                    |            |
|                                                                                      | Submit                                                                                                    |            |

Use any one of the following in the search criteria:

- Enter the Material and click search.
- Click Show All Material Ids link.
- Click on an alphabet with which the material name starts.

The list of Materials matching the search criteria are populated in the Material drop down box.

### Sales Order Number

This field displays the Sales Order Number. This field is not updatable.

### Line Number

This field displays the Line Number attached to the Sales Order. This field is not updatable.

### **Ordered Quantity**

This field displays the ordered quantity. This field is updatable.

Once the changes are updated, click Submit. After validation a confirmation message screen as illustrated in the following screen is displayed:

Figure 17 WebLogic Portlets for SAP – Sales Order Shipping Status Portlet – SO details Update Successful Message Screen

| List of Customers            |                         |
|------------------------------|-------------------------|
| Updated Customer Information | Home                    |
| Name                         | BEA Systems, Inc.       |
| Street:                      | 2315 North First Street |
| City:                        | San Jose                |
| Region                       | CA                      |
| Country:                     | US                      |
| Postal Code:                 | 95133                   |
| Language:                    | E                       |
| Telephone #=                 | +14085708000            |
| Fac                          | +14085708901            |
|                              | Message                 |
| Suc                          | essfully Updated        |

The above displayed screen confirms the update.

# Adding a new line item for the Sales Order Shipping Status

In order to add a new line item details for the Sales Order Shipping Status. Scroll to the Sales Order Portlet and then click Status hyperlink. A screen as illustrated in the following figure is displayed:

| Create                                | a Sales Order                                                                |                  |                   |               |                     |          |          |            | Edit Preference   |
|---------------------------------------|------------------------------------------------------------------------------|------------------|-------------------|---------------|---------------------|----------|----------|------------|-------------------|
| Action                                | Sales Order #                                                                | P0 #             | Order Date        | Delivery Date | Status              | Amount   | Currency | Customer # | Customer Name     |
| Û                                     | 000000236                                                                    |                  | May 25, 2004      | May 25, 2004  | Not delivered       | 390.00   | USD      | BEA        | BEA Systems, Inc. |
| Û                                     | 000000217                                                                    | 1                | May 20, 2004      | May 20, 2004  | Completed           | 180.00   | USD      | BEA        | BEA Systems, Inc. |
| Û                                     | 000000200                                                                    | 1                | May 14, 2004      | May 14, 2004  | Partially delivered | 540.00   | USD      | BEA        | BEA Systems, Inc. |
| Û                                     | 000000197                                                                    | 33               | May 13, 2004      | May 17, 2004  | Completed           | 1,000.00 | USD      | BEA        | BEA Systems, Inc. |
| Û                                     | 0000000196                                                                   |                  | May 13, 2004      | May 17, 2004  | Completed           | 6,600.00 | USD      | BEA        | BEA Systems, Inc. |
| Ů<br>                                 |                                                                              |                  |                   | May 17, 2004  | Completed           | 6,600.00 | USD      | BEA        |                   |
| © 1<br><b>Gales</b><br>Details        | 0000000196<br>1 - 5 of 9 D<br>Order Shipping                                 | g Stati          | JS                | May 17, 2004  | Completed           | 6,600.00 | USD      | BEA        | BEA Systems, Inc. |
| ili<br>d<br>sales<br>retails<br>dd Ne | 000000196<br>1 - 5 of 9<br>Order Shipping<br>s pertaining to<br>ew Line Item | g Stati<br>Sales | us<br>Order Numbe | r: 000000236  | Completed           |          |          |            | Bac               |

# Figure 18 WebLogic Portlets for SAP Sales Order Shipping Status Portlet Screen

Click Add New Line Item hyperlink from the Sales Order Shipping Status Portlet a screen as illustrated in the following figure is displayed:

Figure 19 WebLogic Portlets for SAP – Sales Order Shipping Status Portlet – Add new Line Item Screen

| Sales Order Shipping Status                                                                                                    |          |                                                                                                    | 6 <b>X</b> |  |  |
|----------------------------------------------------------------------------------------------------|----------|----------------------------------------------------------------------------------------------------|------------|--|--|
| Adding New Line Item                                                                                                    |          |                                                                                                    | Home       |  |  |
| Manual Search - Enter Material Short Description or Expression, then click "Search": Quick Search - Find all Materials which Short Description Starts with: |          |                                                                                                    |            |  |  |
| Material: S*                                                                                                    |          | A         B         C         D         E         F         G         H         I         J         K         L         M           Show All Material Ids         N         O         P         Q         R         T         U         V         W         X         Y         Z           0         1         2         3         4         5         6         7         8         9 |            |  |  |
| Material:                                                                                                    | SSMATO   | ->Sriram Sarma's Finished Material SSMAT01 💌                                                                                                    |            |  |  |
| Ordered Quantity: 2                                                                                                    |          |                                                                                                    |            |  |  |
| Sales Order Number:                                                                                                    | 00000002 | 36                                                                                                    |            |  |  |
|                                                                                                    | Submit   |                                                                                                    |            |  |  |

Use any one of the following in the search criteria:

- Enter the Material and click search.
- Click Show All Material Ids link.
- Click on an alphabet with which the material name starts.

The list of Materials matching the search criteria are populated in the Material drop down box.

#### Material

Material description can be selected from the drop down list. Click on the drop down list and a list of valid material descriptions are displayed. Select the required description.

### **Ordered Quantity**

Enter the required ordered quantity.

### Sales Order Number

This field displays the Sales Order Number. This field is not updatable.

After entering the details, click Submit. After validation a confirmation message screen as illustrated in the following screen is displayed:

Figure 20 WebLogic Portlets for SAP – Sales Order Shipping Status Portlet – Addition of new Line Item confirmation message Screen

| 6 <b>- X</b> |
|--------------|
| Home         |
|              |
|              |
|              |
|              |
|              |
|              |

The above displayed screen confirms addition of new line item.

# **Deleting an existing Sales Order Shipping Status**

To delete details for the Sales Order Shipping Status scroll to the Sales Order Portlet and then click Status hyperlink a screen as illustrated in the following figure is displayed:

Figure 21 WebLogic Portlets for SAP – Sales Order Shipping Status Portlet Screen

| create         | Sales Order                                                            |         |             |                                        |                     |             |              |                | Edit Preference   |
|----------------|------------------------------------------------------------------------|---------|-------------|----------------------------------------|---------------------|-------------|--------------|----------------|-------------------|
| Action         | Sales Order #                                                          | P0 #    | Order Date  | Delivery Date                          | Status              | Amount      | Currency     | Customer #     | Customer Name     |
| Û              | 000000236                                                              |         | May 25, 200 | 4 May 25, 2004                         | Not delivered       | 390.00      | USD          | BEA            | BEA Systems, Inc. |
| Û              | 0000000217                                                             | 1       | May 20, 200 | 4 May 20, 2004                         | Completed           | 180.00      | USD          | BEA            | BEA Systems, Inc. |
| Û              | 000000200                                                              | 1       | May 14, 200 | 4 May 14, 2004                         | Partially delivered | 540.00      | USD          | BEA            | BEA Systems, Inc. |
| Û              | 0000000197                                                             | 33      | May 13, 200 | 4 May 17, 2004                         | Completed           | 1,000.00    | USD          | BEA            | BEA Systems, Inc. |
| Û              | 0000000196                                                             |         |             |                                        |                     |             |              |                |                   |
| -<br>  1       | Order Shipping                                                         | g Stati | 15          |                                        |                     |             |              |                |                   |
| ales<br>etails | L - 5 of 9 🗼<br>Order Shipping                                         |         |             | er: 000000236                          |                     |             |              |                | Bac               |
| ales<br>etails | L - 5 of 9<br>Order Shipping<br>s pertaining to<br>aw <i>Line Item</i> | Sales   | Order Numb  | er: 0000000236<br>der Quantity Sales U | nitNet Value Curre  | ncy Req Del | ivery Date ( | )elivery Statu | Bac               |

The above displayed screen displays Sales Order Shipping Status details pertaining to the selected Sales Order in the Sales Order Shipping Status portlet.

The above displayed screen can be divided into two parts:

The first part contains details like: Sales Document, Item #, Material, Order Quantity, Sales Unit, Net Value, Currency, Req Delivery Date, Delivery Status and Quantity Delivered, which are self explanatory.

The second part can be categorized as the actions that can be performed from Sales Order Shipping Status Portlet. Action buttons available are: Edit, Delete, Maximize and Minimize.

Click the Delete icon (trash can icon) To delete Sales Order Shipping Status details.

### Figure 22 WebLogic Portlets for SAP – Sales Order Shipping Status Portlet – Deleting a Line Item Screen

| Sales Order Shipping Status           |  |
|---------------------------------------|--|
| Sales Order Number: 0000000236        |  |
| item Number: 000010                   |  |
| Item Name: SSMAT02                    |  |
| Do You Want To Really Delete : Yes No |  |

### Sales Order Number

Displays the Sales Order Number.

### Line / Item Number

Displays the Line Number attached to the Sales Order.

#### Item / Material Name

This field displays the existing material description.

To delete the selected Sales Order Shipping Status Line Item click on the "Yes" hyperlink.

After validation a confirmation message screen as illustrated in the following screen is displayed:

# Figure 23 WebLogic Portlets for SAP – Sales Order Shipping Status Portlet – Deletion of a Line Item Confirmation Message Screen

| Sales Order Shipping Status                       | G 🗕 X |
|---------------------------------------------------|-------|
|                                                   | Home  |
| Message                                           |       |
| ORDER_HEADER_IN has been processed successfully   |       |
| ITEM_IN has been processed successfully           |       |
| The sales document is not yet complete: Edit data |       |
| The sales document is not yet complete: Edit data |       |
| Standard order 000000236 has been saved           |       |

The above displayed screen confirms the deletion.

# Creating a new Sales Order

In order to create a new Sales Order scroll to the Sales Order Portlet a screen as illustrated in the following figure is displayed:

Figure 24 WebLogic Portlets for SAP – Sales Order Portlet Screen

| Action                                                                                                    | Sales Order # | P0 # | Order Date   | Delivery Date | Status              | Amount   | Currency | Customer # | Customer Name    |
|----------------------------------------------------------------------------------------------------|---------------|------|--------------|---------------|---------------------|----------|----------|------------|------------------|
| Û                                                                                                    | 000000236     |      | May 25, 2004 | May 25, 2004  | Not delivered       | 390.00   | USD      | BEA        | BEA Systems, Inc |
| Û                                                                                                    | 0000000217    | 1    | May 20, 2004 | May 20, 2004  | Completed           | 180.00   | USD      | BEA        | BEA Systems, Inc |
| Û                                                                                                    | 000000200     | 1    | May 14, 2004 | May 14, 2004  | Partially delivered | 540.00   | USD      | BEA        | BEA Systems, Inc |
| Û                                                                                                    | 0000000197    | 33   | May 13, 2004 | May 17, 2004  | Completed           | 1,000.00 | USD      | BEA        | BEA Systems, Inc |
| Û                                                                                                    | 0000000196    |      | May 13, 2004 | May 17, 2004  | Completed           | 6,600.00 | USD      | BEA        | BEA Systems, Inc |
| 000000196          May 13, 2004 May 17, 2004         Completed         6,600.00         USD         BEA         BEA Systems, Inc.           ↓         1 - S of 9         > |               |      |              |               |                     |          |          |            |                  |

Click Create Sales Order hyperlink from the Sales Order Portlet a screen as illustrated in the following figure is displayed:

Figure 25 WebLogic Portlets for SAP – Sales Order Portlet – Addition of new Sales Order Screen

| Sales Order                                                                          |                                                                                                    | <b>BX</b> |
|--------------------------------------------------------------------------------------|----------------------------------------------------------------------------------------------------|-----------|
| Create Sales Order                                                                   |                                                                                                    | Home      |
| Manual Search - Enter Material Short Description or Expression, then click "Search": | Quick Search - Find all Materials which Short Description Starts with:                                          |           |
| Material:                                                                            | A B C D E F G H I J K M           Show All Material Ids N O P Q R S T U V W X Y Z           0 I 2 3 4 5 6 7 8 9 |           |
| Mate                                                                                 | erial: 🔽                                                                                                    |           |
| Ordered Quan                                                                         | tity:                                                                                                    |           |
|                                                                                      | Submit                                                                                                    |           |

Use any one of the following in the search criteria:

- Enter the Material and click search.
- Click Show All Material Ids link.
- Click on an alphabet with which the material name starts.

The list of Materials matching the search criteria are populated in the Material drop down box.

#### Material

Material description can be selected from the drop down list. Click on the drop down list and a list of valid material descriptions are displayed. Select the required description.

WebLogic Portlets for SAP and SAP HRMS User Guide

# **Ordered Quantity**

Enter the required ordered quantity.

After entering the details, click Submit. After validation a confirmation message screen as illustrated in the following screen is displayed:

# Figure 26 WebLogic Portlets for SAP – Sales Order Portlet – Addition of new Sales Order confirmation message Screen

| Sales Order                                       | G _ X |
|---------------------------------------------------|-------|
|                                                   | Home  |
| Message                                           |       |
| Specify either address number or address handle   |       |
| The sales document is not yet complete: Edit data |       |
| Sales document was not changed                    |       |

The above displayed screen confirms Sales Order creation.

# **Preferences for the Sales Order**

Click on Edit preferences hyperlink from the Sales Order Portlet. A screen as illustrated in the following figure is displayed:

### Figure 27 WebLogic Portlets for SAP – Sales Order Portlet – Edit Preferences Screen

| Sales Order                                                                                                    |      |
|----------------------------------------------------------------------------------------------------|------|
|                                                                                                    | Back |
| Manual Search - Enter Customer Id or Expression, then click "Search": Quick Search - Find all Customers whose Id Starts With:                                                                                                    |      |
| Customer ld: * A B C D E F G H I J K L M                                                                                                    |      |
| Show All Customer Ids         N         O         P         Q         R         S         T         U         V         V         X         Y         Z           0         1         2         3         4         5         6         7         8         9 |      |
| Customer Name ': D000000073->JANE ASSOCIATES INC                                                                                                    |      |
| From Date (YYYYMMDD):                                                                                                    |      |
| To Date (YYYYMMDD):                                                                                                    |      |
| Maxrows: 5 💌                                                                                                    |      |
| Submit                                                                                                    |      |

Use any one of the following in the search criteria:

- Enter the Customer Id and click search.
- Click Show All Customer Ids link.
- Click on an alphabet with which the user's login name starts.

The list of Customers matching the search criteria are populated in the Customer Name drop down box.

From Date and To Date entry is not mandatory; this will reduce the number of rows to be retrieved.

### Maxrows

Depending on the value selected in the Maxrows field, the List of Customer portlet will only display the first few records (as specified for maxrows) and the user can then navigate for rest of the records using Previous and Next buttons, which are available at the bottom left of the List of Customer portlet.

Action button available are: Maximize, Minimize, and Close.

Click Back hyperlink to quit from the edit preferences screen.

# **Deleting a Sales Order**

In order to delete details for the Sales Order scroll to the Sales Order Portlet as illustrated in the following figure is displayed:

### Figure 28 WebLogic Portlets for SAP – Sales Order Portlet Screen

| Action | Sales Order # | P0 # | Order Date   | Delivery Date | Status              | Amount   | Currency | Customer # | Customer Nam    |
|--------|---------------|------|--------------|---------------|---------------------|----------|----------|------------|-----------------|
| Û      | 000000236     |      | May 25, 2004 | May 25, 2004  | Not delivered       | 390.00   | USD      | BEA        | BEA Systems, In |
| Û      | 000000217     | 1    | May 20, 2004 | May 20, 2004  | Completed           | 180.00   | USD      | BEA        | BEA Systems, In |
| Û      | 000000200     | 1    | May 14, 2004 | May 14, 2004  | Partially delivered | 540.00   | USD      | BEA        | BEA Systems, In |
| Û      | 000000197     | 33   | May 13, 2004 | May 17, 2004  | Completed           | 1,000.00 | USD      | BEA        | BEA Systems, In |
| Û      | 000000196     |      | May 13, 2004 | May 17, 2004  | Completed           | 6,600.00 | USD      | BEA        | BEA Systems, In |
| ∢      | 1 - 5 of 9 🗼  |      |              |               |                     |          |          |            |                 |

The above displayed screen can be divided into two parts:

The first part contains details like: Sales Order #, PO #, Order Date, Delivery Date, Status, Amount, Currency and Customer Name.

The second part can be categorized as the actions that can be performed from Sales Order Portlet. Action buttons available are: Delete, Maximize and Minimize and Edit preferences.

Click the Delete icon to delete Sales Order details.

### Figure 29 WebLogic Portlets for SAP – Sales Order Portlet – Delete Screen

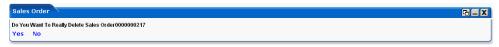

To delete the selected Sales Order, click on the "Yes" hyperlink.

After validation a confirmation message screen as illustrated in the following screen is displayed:

# Figure 30 WebLogic Portlets for SAP – Sales Order Portlet – Deletion of Sales Order confirmation message Screen

| Sales Order                           |      |
|---------------------------------------|------|
|                                       | Home |
| Message                               |      |
| Standard order 0000000304 was deleted |      |

The above displayed screen confirms the deletion.

# **Return Order Portlet**

The following operations that can be performed from the Return Order Portlet:

- To View an existing Return Order
- To Edit / Update an existing Return Order
- To Delete an existing Return Order

# Viewing an existing Return Order

In order to view details for an existing Return Order scroll to the Return Order Portlet a screen as illustrated in the following figure is displayed:

### Figure 31 WebLogic Portlets for SAP – Return Order Portlet Screen

|         |                |      |                 |                 |                    |           |          | E          | dit Preference       |
|---------|----------------|------|-----------------|-----------------|--------------------|-----------|----------|------------|----------------------|
| Action  | Return Order # | P0 # | Order Date      | Delivery Date   | Status             | Amount    | Currency | Customer # | Customer Name        |
| Details | 0060000110     | 11   | May 20,<br>2004 | May 20,<br>2004 | Being<br>processed | 180.00    | USD      | BEA        | BEA Systems,<br>Inc. |
| Details | 0060000106     |      | May 14,<br>2004 | May 14,<br>2004 | Being<br>processed | 4,500.00  | USD      | BEA        | BEA Systems,<br>Inc. |
| Details | 0060000104     |      | May 7, 2004     | May 7, 2004     | Not delivered      | 14,250.00 | USD      | BEA        | BEA Systems,<br>Inc. |

The above displayed screen can be divided into two parts:

28

The first part contains details like: Return Order #, PO #, Order Date, Delivery Date, Status, Amount, Currency, Customer # and Customer Name, which are self explanatory from the above displayed screen.

The second part can be categorized as the actions that can be performed for Return Order Portlet. Action buttons available are: Delete, Details, Maximize, Minimize, and Close. Edit preferences for Return Order Portlet.

Click on Edit preferences hyperlink. A screen as illustrated in the following figure is displayed:

### Figure 32 WebLogic Portlets for SAP – Return Order Edit Preferences Portlet Screen

| Return Order                                                          |                                                                        | G 🗆 X |
|-----------------------------------------------------------------------|------------------------------------------------------------------------|-------|
|                                                                       |                                                                        | Back  |
| Manual Search - Enter Customer Id or Expression, then click "Search": | Quick Search - Find all Customers whose Id Starts With:                |       |
| Customer Id:                                                          | ABCDEFGHIJKLM                                                          |       |
| Search                                                                | Show All Customer Ids N O P Q R S T U V W X Y Z<br>0 1 2 3 4 5 6 7 8 9 |       |
| C                                                                     |                                                                        |       |
| Customer N                                                            | ame': 0000000073->JANE ASSOCIATES INC                                  |       |
|                                                                       | Maxrows: 5 💌                                                           |       |
|                                                                       | Submit                                                                 |       |

Use any one of the following in the search criteria:

- Enter the Customer Id and click search.
- Click Show All Customer Ids link.
- Click on an alphabet with which the customer id starts.

The list of Customers matching the search criteria are populated in the Customer Name drop down box.

### Maxrows

Depending on the value selected in the Maxrows field, the Return Order portlet will only display the first few records (as specified for maxrows) and the user can then navigate for rest of the records using Previous and Next buttons, which are available at the bottom left of the Return Order portlet.

Action buttons available are: Maximize, Minimize, and Close.

Click Back hyperlink to quit from the edit preferences screen.

Click the Details button from the Return Order Portlet in order to view details pertaining to that particular Return Order. A screen as illustrated below is displayed:

### Figure 33 WebLogic Portlets for SAP – Return Order Portlet – Details Screen

| Return | Return Order           |        |           |                |            |           |          |                   |                      |                    |
|--------|------------------------|--------|-----------|----------------|------------|-----------|----------|-------------------|----------------------|--------------------|
| Add Ne | Add New Line Item Back |        |           |                |            |           |          |                   |                      |                    |
| Action | Return Order#          | ltem # | Material  | Order Quantity | Sales Unit | Net Value | Currency | Req Delivery Date | Delivery Status      | Quantity Delivered |
| Û 🗶    | 0060000110             | 000010 | PORTALMAT | 1.000          | EA         | 180.00    | USD      | May 20, 2004      | Completely processed | 1.000              |

The above displayed screen displays Return Order details for the selected Return Order in the Return Order portlet.

The above displayed screen can be divided into two parts:

The first part contains details like: Return Order #, Item #, Material, Order Quantity, Sales Unit, Net Value, Currency, Req Delivery Date, Delivery Status and Quantity Delivered, which are self explanatory.

The second part can be categorized as the actions that can be performed from Return Order portlet. Action buttons available are: Edit, Delete, Maximize, Minimize and Close.

Click the Edit icon to update Return Order details. A screen as illustrated below is displayed:

Figure 34 WebLogic Portlets for SAP – Return Order Portlet –Edit Screen

| Return Order                                                               |                 |                                                                                                    | 6 <b>- X</b> |
|----------------------------------------------------------------------------|-----------------|----------------------------------------------------------------------------------------------------|--------------|
| Details Pertaining to Return Order                                         |                 |                                                                                                    | Home         |
| Manual Search - Enter Material Short Description or Expression, then click | "Search": Qui   | ick Search - Find all Materials which Short Description Starts with:                                                                                                    |              |
| Material:                                                                  | Sh              | A         B         C         D         F         G         H         I         J         K         L         M           now All Material Ids         N         O         P         Q         R         S         T         V         V         X         Y         Z           0         1         2         3         4         5         6         7         8         9 |              |
|                                                                            | Materia         | at: PORTALMAT 💌                                                                                                    |              |
| Retu                                                                       | rn Order Numbe  | ar: 0060000110                                                                                                    |              |
|                                                                            | Line Numbe      | ar: 000010                                                                                                    |              |
|                                                                            | Ordered Quantit | ly: 1.000                                                                                                    |              |
|                                                                            |                 | Submit                                                                                                    |              |

Use any one of the following in the search criteria:

- Enter the partial Material name and click search.
- Click Show All Material Ids link.
- Click on an alphabet with which the material name starts.

The list of Material matching the search criteria are populated in the Material drop down box.

The fields Material and Ordered Quantity are only updatable.

### Material

This field displays the material description. This field is updatable.

### **Return Order Number**

This field displays the Return Order Number. This field is not updatable.

### Line Number

This field displays the Line Number attached to the Return Order. This field is not updatable.

### **Ordered Quantity**

This field displays the ordered quantity. This field is updatable.

Once the changes are updated, click Submit. After validation a confirmation message screen as illustrated in the following screen is displayed:

### Figure 35 WebLogic Portlets for SAP – Return Order Portlet –Edit Confirmation Screen

| Return Order                                           |      |
|--------------------------------------------------------|------|
|                                                        | Home |
| Message                                                |      |
| ORDER_HEADER_IN has been processed successfully        |      |
| ITEM_IN has been processed successfully                |      |
| SCHEDULE_IN has been processed successfully            |      |
| Delivery of 1 EA has already been made for item 000010 |      |
| Returns 0060000110 has been saved                      |      |

The above displayed screen confirms the update.

# Adding a new line item for the Return Order Shipping Status

In order to add a new line item details for the Return Order scroll to the Return Order Portlet.

Click the Details button from the Return Order Portlet in order to view details pertaining to that particular Return Order. A screen as illustrated below is displayed:

### Figure 36 WebLogic Portlets for SAP – Return Order Portlet – Details Screen

| Return Order 🔁 🔤 🖉     |               |        |           |                |            |           |          |                   |                      |                    |
|------------------------|---------------|--------|-----------|----------------|------------|-----------|----------|-------------------|----------------------|--------------------|
| Add New Line Item Back |               |        |           |                |            |           |          |                   |                      |                    |
| Action                 | Return Order# | ltem # | Material  | Order Quantity | Sales Unit | Net Value | Currency | Req Delivery Date | Delivery Status      | Quantity Delivered |
| û 🗶                    | 0060000110    | 000010 | PORTALMAT | 1.000          | EA         | 180.00    | USD      | May 20, 2004      | Completely processed | 1.000              |

Click Add New Line Item hyperlink from the Return Order portlet a screen as illustrated in the following figure is displayed:

### Figure 37 WebLogic Portlets for SAP – Return Order Portlet –Add New Item Screen

| Return Order                                                                         |                                                                                                    | <b>B X</b> |
|--------------------------------------------------------------------------------------|----------------------------------------------------------------------------------------------------|------------|
| Adding New Line Item                                                                 |                                                                                                    | Home       |
| Manual Search - Enter Material Short Description or Expression, then click "Search": | Quick Search - Find all Materials which Short Description Starts with:                                                                                                    |            |
| Material:                                                                            | A         B         C         D         E         F         G         I         J         K         L         M           Show All Material Ids         N         O         P         Q         R         S         T         U         V         W         X         Y           0         1         2         3         4         5         6         7         8         9 |            |
| Ma                                                                                   | iterial: 🔽                                                                                                    |            |
| Return Order Nu                                                                      | mber: 0060000110                                                                                                    |            |
| Ordered Qua                                                                          | Subrait                                                                                                    |            |

Use any one of the following in the search criteria:

- Enter the partial Material name and click search.
- Click Show All Material Ids link.
- Click on an alphabet with which the material name starts.

The list of Material matching the search criteria are populated in the Material drop down box.

The fields Material and Ordered Quantity are only updatable.

### Material

Material description can be selected from the drop down list. Click on the drop down list and a list of valid material descriptions are displayed. Select the required description.

### **Return Order Number**

This field displays the Return Order Number. This field is not updatable.

### **Ordered Quantity**

Enter the required ordered quantity.

After entering the details, click Submit. After validation a confirmation message screen as illustrated in the following screen is displayed:

### Figure 38 WebLogic Portlets for SAP – Return Order Portlet –Add Confirmation Screen

| Return Order                                                                   |      |
|--------------------------------------------------------------------------------|------|
|                                                                                | Home |
| Message                                                                        |      |
| ORDER_HEADER_IN has been processed successfully                                |      |
| Material SSMAT01 is not defined for sales org.ACUS, distr.chan.AU, language EN |      |
| Sales document 0060000110 was not changed                                      |      |

The above displayed screen confirms addition of new line item.

### **Deleting an existing Line Item**

In order to delete details for the Return Order Shipping Status scroll to the Return Order Portlet and then click Status hyperlink a screen as illustrated in the following figure is displayed:

### Figure 39 WebLogic Portlets for SAP – Return Order Portlet – Details Screen

| Return | Order         |        |           |                |            |           |          |                   |                      | <b>B X</b>         |
|--------|---------------|--------|-----------|----------------|------------|-----------|----------|-------------------|----------------------|--------------------|
| Add Ne | w Line Item   |        |           |                |            |           |          |                   |                      | Back               |
| Action | Return Order# | ltem # | Material  | Order Quantity | Sales Unit | Net Value | Currency | Req Delivery Date | Delivery Status      | Quantity Delivered |
| Û 🖊    | 0060000110    | 000010 | PORTALMAT | 1.000          | EA         | 180.00    | USD      | May 20, 2004      | Completely processed | 1.000              |

The above displayed screen can be divided into two parts:

The first part contains details like: Return Order #, Item #, Material, Order Quantity, Sales Unit, Net Value, Currency, Req. Delivery Date, Delivery Status and Quantity Delivered.

The second part can be categorized as the actions that can be performed from Return Order Portlet. Action buttons available are: Delete, Edit, Maximize, Minimize, and Close. Edit preferences.

Click the Delete icon to delete Return Order details.

### Figure 40 WebLogic Portlets for SAP – Return Order Portlet – Delete Screen

| Return Order                           | C _ X      |
|----------------------------------------|------------|
| Return Order Number:                   | 0060000110 |
| Item Number:                           | 000010     |
| Item Name:                             | PORTALMAT  |
| Do You Want To Really Delete<br>Yes No |            |

### **Return Order Number**

Displays the Return Order Number.

### Line / Item Number

Displays the Line Number attached to the Return Order.

### Item / Material Name

Displays the material description.

To delete the selected Return Order, click on the "Yes" hyperlink.

After validation a confirmation message screen as illustrated in the following screen is displayed:

### Figure 41 WebLogic Portlets for SAP – Return Order Portlet – Item Delete confirmation Screen

| Return Order                                                          |      |
|-----------------------------------------------------------------------|------|
|                                                                       | Home |
| Message                                                               |      |
| ORDER_HEADER_IN has been processed successfully                       |      |
| Item 000010 cannot be deleted because of subsequent document 84000004 |      |
| Sales document 0060000110 was not changed                             |      |

The above displayed screen confirms the deletion.

### **Deleting a Return Order**

In order to delete details for the Return Order scroll to the Return Order Portlet as illustrated in the following figure:

Figure 42 WebLogic Portlets for SAP – Return Order Portlet – Details Screen

|         |                |      |                 |                 |                    |           |          | E          | dit Preference       |
|---------|----------------|------|-----------------|-----------------|--------------------|-----------|----------|------------|----------------------|
| Action  | Return Order # | P0 # | Order Date      | Delivery Date   | Status             | Amount    | Currency | Customer # | Customer Name        |
| Details | 0060000110     | 11   | May 20,<br>2004 | May 20,<br>2004 | Being<br>processed | 180.00    | USD      | BEA        | BEA Systems,<br>Inc. |
| Details | 0060000106     |      | May 14,<br>2004 | May 14,<br>2004 | Being<br>processed | 4,500.00  | USD      | BEA        | BEA Systems,<br>Inc. |
| Details | 0060000104     |      | May 7, 2004     | May 7, 2004     | Not delivered      | 14,250.00 | USD      | BEA        | BEA Systems,<br>Inc. |

The above displayed screen can be divided into two parts:

The first part contains details like: Return Order #, PO #, Order Date, Delivery Date, Status, Amount, Currency and Customer Name.

The second part can be categorized as the actions that can be performed from Return Order Portlet. Action buttons available are: Delete, Details, Maximize, Minimize, and Close. Edit preferences.

Click the Delete icon to delete Return Order details.

### Figure 43 WebLogic Portlets for SAP – Return Order Portlet – Delete Screen

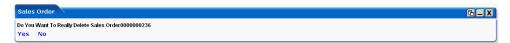

To delete, click on the "Yes" hyperlink.

After validation a confirmation message screen as illustrated in the following screen is displayed:

### Figure 44 WebLogic Portlets for SAP – Return Order Portlet – Delete Confirmation Screen

| Sales Order                           | G_X  |
|---------------------------------------|------|
|                                       | Home |
| Message                               |      |
| Standard order 0000000236 was deleted |      |

The above displayed screen confirms the deletion.

### **List of Customer Contact Persons Portlet**

The following operations that can be performed from the List of Customer Contact Persons Portlet:

• To View List of Customer Contact Persons

# List of Customer Contact Persons

In order to view details for List of Customer Contact Persons scroll to the List of Customer Contact Persons portlet. And a screen as illustrated in the following figure is displayed:

Figure 45 WebLogic Portlets for SAP – List of Customer Contact Persons Portlet Screen

| ist of Customer Cont    | act Persons |            |        |          | E            | dit Preferences |
|-------------------------|-------------|------------|--------|----------|--------------|-----------------|
| Contact Person #        | Last Name   | First Name | Gender | Language | Telephone #  | Customer #      |
| 000000045<br>∢ 1-1of1 ↓ | Jrfrey      | Briening   |        |          | +14085708000 | BEA             |

The above displayed screen can be divided into two parts:

The first part contains details like: Contact Person #, Last Name, First Name, Gender, Language, Telephone # and Customer #, which are self explanatory from the above displayed screen.

The second part can be categorized as the actions that can be performed for List of Customer Contact Persons portlet. Action buttons available are: Maximize, Minimize, and Close. Edit preferences for List of Customer Contact Persons portlet.

Click on Edit preferences hyperlink. A screen as illustrated in the following figure is displayed:

35

### Figure 46 WebLogic Portlets for SAP – List of Customer Contact Persons Portlet Edit preferences Screen

| List of Customer Contact Persons                                      |                                                                                                    | 🔁 🗕 🗙 |
|-----------------------------------------------------------------------|----------------------------------------------------------------------------------------------------|-------|
|                                                                       |                                                                                                    | Back  |
| Manual Search - Enter Customer Id or Expression, then click "Search": | Quick Search - Find all Customers whose Id Starts With:                                                                                                    |       |
| Customer Id:                                                          | ABCDEFGHIJKLM                                                                                                    |       |
| Search                                                                | Show All Customer Ids         N         O         P         Q         R         T         U         V         W         X         Y         Z           0         1         2         3         4         5         6         7         8         9 |       |
| Customer Na                                                           | ame': 0000000073->JANE ASSOCIATES INC                                                                                                    | -     |
|                                                                       | Maxrows: 5 💌                                                                                                    |       |
|                                                                       | Submit                                                                                                    |       |

Use any one of the following in the search criteria:

- Enter the Customer Id and click search.
- Click Show All Customer Ids link.
- Click on an alphabet with which the customer id starts.

The list of Customers matching the search criteria are populated in the Customer Name drop down box.

#### Maxrows

Depending on the value selected in the Maxrows field, the List of Customer Contact Persons portlet will only display the first few records and the user can then navigate for rest of the records using Previous and Next buttons, which are available at the bottom left of the List of Customer Contact Persons portlet.

Action buttons available are: Maximize, Minimize, and Close.

Click Back hyperlink to quit from the edit preferences screen.

### Viewing an existing Customer Contact Person

In order to view details for List of Customer Contact Persons scroll to the List of Customer Contact Persons portlet. And a screen as illustrated in the following figure is displayed:

#### Figure 47 WebLogic Portlets for SAP – List of Customer Contact Persons Portlet Screen

| ist of Customer Cont  | act Persons |            |        |          |              |                 |
|-----------------------|-------------|------------|--------|----------|--------------|-----------------|
|                       |             |            |        |          | E            | lit Preferences |
| Contact Person #      | Last Name   | First Name | Gender | Language | Telephone #  | Customer #      |
| 000000045<br>∮ 1-1of1 | Jrfrey      | Briening   |        |          | +14085708000 | BEA             |

Click the Contact Person # hyperlink to view details for the required Contact Person. And the SAP screen for the Contact Person is displayed.

Function SAP Contact persons Edit Goto Extras Environment System Help 1 😋 🙆 😪 🗅 H H3 🍪 Contact Person Display 🎾 Visiting hours... 🖃 Business address... 🖃 Home address... 🛐 BEA Systems, Inc. BEA Customer San Jose Contact person 000000045 VIP Gender unknown Department 0003 Sales Date of birth 03 Head of Sales Marital status Function Power of att. Higher partner Rep. number 0 Call frequency Advertising Buying habits mat Remarks 🕒 Preview 🏻 🏠 Person Title Jrfrey Last name Briening First name Acad. title Format Briening Jrfrey Function Department Room no. Floor Building Communication Language Other communication Telephone no. Fax 4 Internet mail Comm. type

Figure 48 WebLogic Portlets for SAP – List of Customer Contact Persons SAP Screen

The fields displayed are self-explanatory. After viewing the details click Close to quit from the SAP screen.

### **Credit Details of Customer Account Portlet**

The following operations that can be performed from the Credit Details of Customer Account Portlet:

• To View Credit Details of Customer Account

WebLogic Portlets for SAP and SAP HRMS User Guide

### Credit Details of Customer Account

In order to view details for Credit Details of a Customer account scroll to the Credit Details of Customer Account portlet. And a screen as illustrated in the following figure is displayed:

### Figure 49 WebLogic Portlets for SAP – Credit Details of Customer Account Portlet Screen

|         |                           |                   |                 |          |           |           |               | Edit Preferences    |
|---------|---------------------------|-------------------|-----------------|----------|-----------|-----------|---------------|---------------------|
| Account | Credit Limit              | Total Receivables | Credit Exposure | Currency | Risk Type | Indicator | Review Due On | Secured Receivables |
|         | 150000.0000<br>- 1 of 1 👂 | 30,780.00         | 0.00            | USD      | 001       |           | 0000-00-00    | 0.00                |

The above displayed screen can be divided into two parts:

The first part contains details like: Account, Credit Limit, Total Receivables, Credit Exposure, Currency, Risk Type, Indicator, Review Due On and Secured Receivables, which are self explanatory from the above displayed screen.

The second part can be categorized as the actions that can be performed for Credit Details of Customer Account portlet. Action buttons available are: Maximize, Minimize, and Close. Edit preferences for Credit Details of Customer Account portlet.

Click on Edit preferences hyperlink. A screen as illustrated in the following figure is displayed:

### Figure 50 WebLogic Portlets for SAP – Credit Details of Customer Account Portlet Edit Preferences Screen

|                                                                       |                                                                                                    | Bac |
|-----------------------------------------------------------------------|----------------------------------------------------------------------------------------------------|-----|
| lanual Search - Enter Customer Id or Expression, then click "Search": |                                                                                                    |     |
| Customer Id: Search                                                   | A         B         C         D         E         F         G         H         I         J         K         L         M           Show All Customer Ids         N         O         P         Q         R         S         T         U         V         W         X         Y         Z         0         I         2         3         4         5         6         7         8         9 |     |
| Customer Name*: 00000000                                              | 73->JANE ASSOCIATES INC                                                                                                    | _   |
| Maxre                                                                 | ows: 5 💌                                                                                                    |     |

Use any one of the following in the search criteria:

- Enter the Customer Id and click search.
- Click Show All Customer Ids link.
- Click on a letter with which the customer id starts.

The list of Customers matching the search criteria are populated in the Customer Name drop down box.

### Maxrows

Depending on the value selected in the Maxrows field, the Credit Details of Customer Account portlet will only display the first few records and the user can then navigate for rest of the records using Previous and Next buttons, which are available at the bottom left of the Credit Details of Customer Account portlet.

Action buttons available are: Maximize, Minimize, and Close.

Click Back hyperlink to quit from the edit preferences screen.

# Viewing an existing Credit Details of a Customer

In order to view details for Credit Details of a Customer account scroll to the Credit Details of Customer Account portlet. And a screen as illustrated in the following figure is displayed:

### Figure 51 WebLogic Portlets for SAP – Credit Details of Customer Account Portlet Screen

| Credit Details of Customer Account |              |                   |                 |          |           |           |               |                     |
|------------------------------------|--------------|-------------------|-----------------|----------|-----------|-----------|---------------|---------------------|
| Accoun                             | Credit Limit | Total Receivables | Credit Exposure | Currency | Risk Type | Indicator | Review Due On | Secured Receivables |
| BEA                                | 150000.0000  | 30,780.00         | 0.00            | USD      | 001       |           | 0000-00-00    | 0.00                |

Click the Account hyperlink to view Credit details for the required Customer. And the SAP screen for the Customer is displayed.

| Customer Edit Goto      | Extras Environment System Help        |                     |   |
|-------------------------|---------------------------------------|---------------------|---|
| ©                       | 84 H 🖴 🔇 🚱 🕒 H H3                     | 8998                |   |
| Display Custon          | ner: General data                     |                     |   |
| 🔁 🎾 General data        | Company code data 🕴 Sales area data 📲 |                     |   |
| Customer BEA            | BEA Systems, Inc.                     | San Jose            |   |
|                         |                                       |                     |   |
| Address Contro          | I data Payment transactions           |                     | A |
| 😒 🚨 Preview 🎧           |                                       |                     |   |
| Name                    |                                       |                     |   |
| Title                   | Company                               |                     |   |
| Name                    | BEA Systems, Inc.                     |                     |   |
|                         |                                       |                     |   |
|                         |                                       |                     |   |
| Search terms            |                                       |                     |   |
| Search term 1/2         | BEA SYSTEMS, INC.                     |                     |   |
| Street address          |                                       |                     |   |
|                         | ber 2315 North First Street           |                     |   |
| Postal code/City        | 95133 San Jose                        |                     |   |
| Country                 | US USA Region                         | CA California       |   |
| Time zone               | PST                                   |                     |   |
|                         |                                       |                     |   |
| PO box address          |                                       |                     |   |
| P.O. Box<br>Postal code |                                       |                     |   |
| Company postal of       | ode                                   |                     |   |
| _company postare        |                                       |                     |   |
| Communication           |                                       |                     |   |
| Language                | English                               | Other communication |   |
| Telephone               | +14085708000 _                        |                     |   |
| Fax                     | +14085708901 _                        | <u></u>             |   |
| <                       |                                       | Ш                   |   |
|                         |                                       |                     |   |
|                         |                                       |                     |   |

Figure 52 WebLogic Portlets for SAP - Credit Details of Customer Account SAP Screen

The fields displayed are self-explanatory. After viewing the details click Close to quit from the SAP screen.

# **Customer Balances by Fiscal Period Portlet**

The following operations that can be performed from the Customer Balances by Fiscal Period Portlet:

• To View Customer Balances by Fiscal Period

# **Customer Balances by Fiscal Period**

In order to view Customer Balances by Fiscal Period scroll to the Customer Balances by Fiscal Period portlet. And a screen as illustrated in the following figure is displayed:

|            |                |       |                          |               | Edit P   | referenc |
|------------|----------------|-------|--------------------------|---------------|----------|----------|
| Customer # | Financial Year | Month | Total Transaction Amount | Carry Forward | Balance  | Total    |
| BEA        | 2004           | 01    | 0.00                     | 0.00          | 0.00     | 1,080.0  |
| BEA        | 2004           | 02    | 0.00                     | 0.00          | 0.00     | 1,080.0  |
| BEA        | 2004           | 03    | 0.00                     | 0.00          | 0.00     | 1,080.0  |
| BEA        | 2004           | 04    | 0.00                     | 0.00          | 0.00     | 1,080.0  |
| BEA        | 2004           | 05    | 32,443,20                | 0.00          | 1.080.00 | 1.080.0  |

### Figure 53 WebLogic Portlets for SAP – Customer Balances by Fiscal Period Portlet Screen

The above displayed screen can be divided into two parts:

The first part contains details like: Customer #, Financial Year, Month, Total Transaction Amount, Carry Forward, Balance and Total, which are self explanatory from the above displayed screen.

The second part can be categorized as the actions that can be performed for Customer Balances by Fiscal Period portlet. Action buttons available are: Maximize, Minimize, and Close. Edit preferences for Customer Balances by Fiscal Period portlet.

Click on Edit preferences hyperlink. A screen as illustrated in the following figure is displayed:

### Figure 54 WebLogic Portlets for SAP – Customer Balances by Fiscal Period Portlet Edit Preferences Screen

| Customer Balances by Fiscal Period                                    | G _ X                                                                                                    |
|-----------------------------------------------------------------------|----------------------------------------------------------------------------------------------------|
|                                                                       | Back                                                                                                    |
| Manual Search - Enter Customer Id or Expression, then click "Search": | Quick Search - Find all Customers whose Id Starts With:                                                                                                    |
| Customer Id: Search                                                   | A         B         C         D         E         F         G         H         I         J         K         L         M           Show All Customer Ids         N         P         Q         R         S         T         U         W         X         Y         Z         0         1         2         3         4         5         6         7         8         9 |
| Customer Name*:                                                       | 0000000073->JANE ASSOCIATES INC                                                                                                    |
| Maxr                                                                  | ows: 5 V                                                                                                    |

Use any one of the following in the search criteria:

- Enter the Customer Id and click search.
- Click Show All Customer Ids link.
- Click on an alphabet with which customer id starts with.

The list of Customers matching the search criteria are populated in the Customer Name drop down box.

#### Maxrows

Depending on the value selected in the Maxrows field, the Customer Balances by Fiscal Period portlet will only display the first few records and the user can then navigate for rest of the records using Previous and Next buttons, which are available at the bottom left of the Customer Balances by Fiscal Period portlet.

Action buttons available are: Maximize, Minimize, and Close.

Click Back hyperlink to quit from the edit preferences screen.

### Viewing an existing Customer Balances by Fiscal Period

In order to view details for Customer Balances by Fiscal Period scroll to the Customer Balances by Fiscal Period portlet. And a screen as illustrated in the following figure is displayed:

### Figure 55 WebLogic Portlets for SAP – Customer Balances by Fiscal Period Portlet Screen

|            |                |       |                          |               | Edit P   | reference |
|------------|----------------|-------|--------------------------|---------------|----------|-----------|
| Customer # | Financial Year | Month | Total Transaction Amount | Carry Forward | Balance  | Total     |
| BEA        | 2004           | 01    | 0.00                     | 0.00          | 0.00     | 1,080.0   |
| BEA        | 2004           | 02    | 0.00                     | 0.00          | 0.00     | 1,080.0   |
| BEA        | 2004           | 03    | 0.00                     | 0.00          | 0.00     | 1,080.0   |
| BEA        | 2004           | 04    | 0.00                     | 0.00          | 0.00     | 1,080.0   |
| BEA        | 2004           | 05    | 32,443.20                | 0.00          | 1,080.00 | 1,080.0   |

Click the Customer # hyperlink to view Customer Balances by Fiscal Period details for the required Customer. And the SAP screen for the Customer is displayed.

Function SAP Customer Edit Goto Extras Environment System Help **2** a a a a 🖇 🛛 😓 🖌 🖧 🏝 a Display Customer: General data 📽 🎾 General data 🛛 Company code data 🛛 Sales area data 🛽 🛃 🛃 Customer BEA BEA Systems, Inc. San Jose Address Control data Payment transactions 🌝 🚨 Preview 🏻 🍒 Name Company Title BEA Systems, Inc. Name Search terms Search term 1/2 BEA SYSTEMS, INC. Street address Street/House number 2315 North First Street Postal code/City 95133 San Jose Country US USA Region CA California Time zone PST P.O. Box Postal code Company postal code Communication / English Language Other communication. Telephone +14085708000 \_ +14085708901 -Fax >

Figure 56 WebLogic Portlets for SAP – Customer Balances by Fiscal Period Portlet Customer SAP Screen

The fields displayed are self-explanatory. After viewing the details click Close to quit from the SAP screen.

# **Customer Bank Details Portlet**

The following operations that can be performed from the Customer Bank Details Portlet:

• To View Customer Bank Details

### **Customer Bank Details**

In order to view Customer Bank details scroll to the Customer Bank portlet. And a screen as illustrated in the following figure is displayed:

### Figure 57 WebLogic Portlets for SAP – Customer Bank Details Portlet Screen

|            |              |           |           |                             | Ed        | lit Preference |
|------------|--------------|-----------|-----------|-----------------------------|-----------|----------------|
| Customer # | Country Code | Bank Code | Account # | Authorized Collection Agent | Reference | Partner Type   |
| BEA        | US           | 003480012 | 334455    | ×                           | BEA       |                |

The above displayed screen can be divided into two parts:

The first part contains details like: Customer #, Country Code, Bank Code, Account #, Authorized Collection Agent, Reference and Partner Type, which are self explanatory from the above displayed screen.

The second part can be categorized as the actions that can be performed for Customer Bank Details portlet. Action buttons available are: Maximize, Minimize, and Close. Edit preferences for Customer Bank Details portlet.

Click on Edit preferences hyperlink. A screen as illustrated in the following figure is displayed:

#### Figure 58 WebLogic Portlets for SAP – Customer Bank Details Portlet Edit Preferences Screen

| Customer Bank Details                                               |                                                                        | G 🗆 X |
|---------------------------------------------------------------------|------------------------------------------------------------------------|-------|
|                                                                     |                                                                        | Back  |
| Manual Search - Enter Customer Id or Expression, then click "Search | ": Quick Search - Find all Customers whose Id Starts With:             |       |
| Customer Id: *                                                      | ABCDEFGHIJKLM                                                          |       |
| Search                                                              | Show All Customer Ids N O P Q R S T U V W X Y Z<br>0 1 2 3 4 5 6 7 8 9 |       |
|                                                                     | 0 1 2 3 4 3 0 7 8 9                                                    |       |
| Custome                                                             | r Name': 0000000073->JANE ASSOCIATES INC                               |       |
|                                                                     | Maxrows: 5 🔽                                                           |       |
|                                                                     | Submit                                                                 |       |

Use any one of the following in the search criteria:

- Enter the Customer Id and click search.
- Click Show All Customer Ids link.
- Click on a letter with which the customer id starts.

The list of Customers matching the search criteria are populated in the Customer Name drop down box.

#### Maxrows

Depending on the value selected in the Maxrows field, the Customer Bank Details portlet will only display the first few records and the user can then navigate for rest of the records using

Previous and Next buttons, which are available at the bottom left of the Customer Bank Details portlet.

Action buttons available are: Maximize, Minimize, and Close.

Click Back hyperlink to quit from the edit preferences screen.

# **List of Billing Documents Portlet**

The following operations that can be performed from the List of Billing Documents Portlet:

• To View List of Billing Documents

# List of Billing Documents

In order to view list of billing documents details scroll to the List of Billing Documents portlet. And a screen as illustrated in the following figure is displayed:

### Figure 59 WebLogic Portlets for SAP – List of Billing Documents Portlet Screen

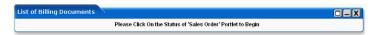

As illustrated in the above screen, it is mandatory that the user should click Status hyperlink.

Scroll to the Sales Order Portlet and then click Status hyperlink.

Action buttons available are: Maximize, Minimize, and Close. Edit preferences for Credit Details of Customer Account portlet.

Click on Edit preferences hyperlink. A screen as illustrated in the following figure is displayed:

### Figure 60 WebLogic Portlets for SAP – List of Billing Documents Portlet Edit Preferences Screen

| List of Billing Documents |              |
|---------------------------|--------------|
|                           | Back         |
|                           | Maxrows: 5 🛩 |
|                           | Submit       |

### Maxrows

Depending on the value selected in the Maxrows field, the List of Billing Documents portlet will only display the first few records and the user can then navigate for rest of the records using Previous and Next buttons, which are available at the bottom left of the List of Billing Documents portlet.

45

Action buttons available are: Maximize, Minimize, and Close.

Click Back hyperlink to quit from the edit preferences screen.

### **To View List of Documents**

In order to view document details scroll to the Sales Order Portlet and then click Status hyperlink. And then again scroll back to the List of Billing Documents. A screen as illustrated in the following figure is displayed:

### Figure 61 WebLogic Portlets for SAP – List of Billing Documents Portlet Screen

| ist Of Billing Docume | Edit Preferences<br>Bacl |           |          |                                   |                  |
|-----------------------|--------------------------|-----------|----------|-----------------------------------|------------------|
| Billing Document #    | Net Value                | Tax Value | Currency | Status                            | Cancelled Status |
| 009000091             | 180.00                   | 14.40     | USD      | Posting document has been created |                  |
| 009000092             | 180.00                   | 14.40     | USD      | Posting document has been created |                  |

The above displayed screen can be divided into two parts:

The first part contains details like: Billing Document #, Net Value, Tax Value, Currency, Status and Cancelled Status, which are self explanatory from the above displayed screen.

The second part can be categorized as the actions that can be performed for List of Billing Documents portlet. Action buttons available are: Maximize, Minimize, and Close. Edit preferences for List of Billing Documents portlet.

Click the Billing Document # hyperlink to view billing item details. And the SAP screen is displayed as follows.

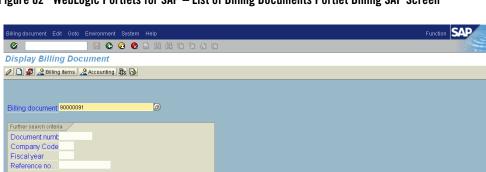

Figure 62 WebLogic Portlets for SAP – List of Billing Documents Portlet Billing SAP Screen

🛗 Search

The fields displayed are self-explanatory. After viewing the details click Close to quit from the SAP screen.

# **Material Availability Portlet**

The following operations that can be performed from the Material Availability Portlet:

• To View Material Availability

### Material Availability

In order to view details for material availability scroll to the Material Availability portlet. And a screen as illustrated in the following figure is displayed:

### Figure 63 WebLogic Portlets for SAP – Material Availability Portlet Screen

| Material Availability           |                 |                  |
|---------------------------------|-----------------|------------------|
| Details Pertaining to Material: |                 | Edit Preferences |
| Required Date                   | Available Stock | Committed Date   |
| 🖣 0-0of0 🕨                      |                 |                  |

The above displayed screen can be divided into two parts:

The first part contains details like: Details Pertaining to Material, Required Date, Available Stock, and committed Date, which are self explanatory from the above displayed screen.

The second part can be categorized as the actions that can be performed for Material Availability portlet. Action buttons available are: Maximize, Minimize and Edit preferences for Material Availability portlet.

Click on Edit preferences hyperlink. A screen as illustrated in the following figure is displayed:

### Figure 64 WebLogic Portlets for SAP – Material Availability Portlet Edit Preferences Screen

|                                                                                   |                                                                             | Ba |
|-----------------------------------------------------------------------------------|-----------------------------------------------------------------------------|----|
| lanual Search - Enter Material Short Description or Expression, then click "Searc | ch": Quick Search - Find all Materials which Short Description Starts with: |    |
| Material :                                                                        | A B C D E F G H I J K L M                                                   |    |
| Submit                                                                            | Show All Material Ids N O P Q R S T U V W X Y Z                             |    |
|                                                                                   | 0 1 2 3 4 5 6 7 8 9                                                         |    |
| Material': 000000000000000000000000000000000000                                   | ~                                                                           | _  |
| Maxrows: 5                                                                        |                                                                             |    |

Use any one of the following in the search criteria:

WebLogic Portlets for SAP and SAP HRMS User Guide

- Enter the partial Material name and click search.
- Click Show All Material Ids link.
- Click on an alphabet with which the material name starts with.

The list of Material matching the search criteria are populated in the Material drop down box.

### Maxrows

Depending on the value selected in the Maxrows field, the Material Availability portlet will only display the first few records and the user can then navigate for rest of the records using Previous and Next buttons, which are available at the bottom left of the Material Availability portlet.

Action buttons available are: Maximize, Minimize, and Close.

Click Back hyperlink to quit from the edit preferences screen.

### **List Of Service Notifications Portlet**

The following operations that can be performed from the List Service Notifications Portlet:

• To View the List Service Notifications

# List Of Service Notifications

In order to view list of service notifications scroll to the List Of Service Notifications portlet. And a screen as illustrated in the following figure is displayed:

### Figure 65 WebLogic Portlets for SAP – List Of Service Notifications Portlet Screen

| E           |          |               |                   |                   |                   |            |
|-------------|----------|---------------|-------------------|-------------------|-------------------|------------|
| Description | Customer | Priority Type | Notification Date | Notification Time | Notification Type | Completion |
|             | BEA      | SM            | May 13, 2004      | 06:57:48          | S1                |            |
|             | BEA      | SM            | May 7, 2004       | 07:58:15          | S1                |            |

The above displayed screen can be divided into two parts:

The first part contains details like: Customer, Priority Type, Notification Date, Notification Time, Notification Type and Completion, which are self explanatory from the above displayed screen.

The second part can be categorized as the actions that can be performed for List Of Service Notifications portlet. Action buttons available are: Maximize, Minimize and Edit preferences for List Of Service Notifications portlet.

Click on Edit preferences hyperlink. A screen as illustrated in the following figure is displayed:

Figure 66 WebLogic Portlets for SAP - List Of Service Notifications Portlet Edit Preferences Screen

| List Of Service Notifications                                         |                                                         | G 🗕 X |
|-----------------------------------------------------------------------|---------------------------------------------------------|-------|
|                                                                       |                                                         | Back  |
| Manual Search - Enter Customer Id or Expression, then click "Search": | Quick Search - Find all Customers whose Id Starts With: |       |
| Customer Id:                                                          | A B C D E F G H I J K L M                               |       |
| Search                                                                | Show All Customer Ids N O P Q R S T U V W X Y Z         |       |
|                                                                       | 0 1 2 3 4 5 6 7 8 9                                     |       |
| Customer N                                                            | ame': 0000000073->JANE ASSOCIATES INC                   |       |
| En                                                                    | nter Notification Date:                                 |       |
|                                                                       | Maxrows: 5 💌                                            |       |
|                                                                       | Submit                                                  |       |

Use any one of the following in the search criteria:

- Enter the Customer Id and click search.
- Click Show All Customer Ids link.
- Click on a letter with which the customer id starts.

The list of Customers matching the search criteria are populated in the Customer Name drop down box.

### **Enter Notification Date**

From the above displayed screen the field Enter Notification Date now contains the date format as: YYYYMMDD

### Maxrows

Depending on the value selected in the Maxrows field, the List Of Service Notifications portlet will only display the first few records and the user can then navigate for rest of the records using Previous and Next buttons, which are available at the bottom left of the List Of Service Notifications portlet.

Action buttons available are: Maximize, Minimize and

Click Back hyperlink to quit from the edit preferences screen.

# WebLogic Portlets for SAP HRMS Introduction

# Business Goals of WebLogic Portlets for SAP HRMS

Business Requirements addressed by WebLogic Portlets for SAP HRMS at a high level are:

- Integrating SAP 4.6 C with WebLogic Portlets for SAP HRMS.
- Facilitating real time collaborative practices between organization partners by transferring information from SAP 4.6 C to WebLogic Portlets for SAP HRMS.
- Ensuring a smooth and fast Product Content propagation in high volume transactions scenario.

# Key Features of WebLogic Portlets for SAP HRMS

Key design goals of WebLogic Portlets for SAP HRMS are:

- Easy to Deploy
- Easily Configurable to suit varying business needs
- Easy to Monitor
- Easy to Maintain with application upgrades

WebLogic Portlets for SAP HRMS supports the following business processes:

| S.No. | Business Process                             |
|-------|----------------------------------------------|
| 1.    | Employee Personal Data (Update and View)     |
| 2.    | Employee Expenses (View)                     |
| 3.    | Employee Emergency Address (Create and View) |
| 4.    | Employee Bank Details (Create and View)      |
| 5.    | Employee Family Member-Dependents (View)     |
| 6.    | Employee Health Benefits (View)              |
| 7.    | Employee Insurance Benefits (View)           |

### Table 3 List of business processes for BEA WebLogic Portlets SAP HRMS (Continued)

| 8.  | Employee Permanent Address Details (Create and View) |  |
|-----|------------------------------------------------------|--|
| 9.  | Employee Mailing Address (Create and View)           |  |
| 10. | Employee Pay Checks (View)                           |  |

### Supported Platforms

Product Life Cycle Management Applications

Operating Systems

Windows NT, Windows 2000, Windows 2000 Server and Windows XP, HP-UX, Sun Solaris

# Process flow

Start the web server.

Logon to WebLogic Portlets for SAP HRMS (Optional).

# Getting Started with WebLogic Portlets for SAP HRMS

Starting WebLogic Portlets for SAP HRMS

Open Internet Explorer and type in the URL

http://< WebLogic Portlets for SAP HRMSServer>:<port>/<project name>(example beaportal)/<Portal file> BEASAPHR.portal.

And the login page appears.

Note: The parameters in the URL are to be replaced by actual values.

# **Login Portlet**

The login screen is used to authenticate the user. Only those users, who have a valid authentication, are allowed to login.

### Figure 67 WebLogic Portlets for SAP HRMS Login Screen

| Login                                             |  |  |  |  |  |
|---------------------------------------------------|--|--|--|--|--|
| Welcome BEA WebLogic<br>Portal User               |  |  |  |  |  |
| Please enter your username and<br>password below. |  |  |  |  |  |
| Username:                                         |  |  |  |  |  |
| Password:                                         |  |  |  |  |  |
| Sign In                                           |  |  |  |  |  |

### Username

Enter Username, to log into the WebLogic Portlets for SAP HRMS.

### Password

Enter the Password details. The user may note that the password details entered are not visible instead an asterisk (\*) is displayed for each and every keystroke entered by the user. Since, this field is case sensitive the user should ensure that the Caps Lock key is set to off mode from the keyboard.

### Sign In

Click on Sign In, after the Username and Password details are entered, to successfully login to WebLogic Portlets for SAP HRMS.

In order to log into WebLogic Portlets for SAP HRMS system, the user should be of one of the following user type:

- Administrator
- Employee

It is advised that the user refer to the BEA WebLogic Portlet Administration Guide. The guide details how to create a user, group and assign privileges and so on.

The privileges, which are available for an Administrator, are not available to Employee and so on; the details displayed on the Portlets vary depending on the user type selected.

In this user guide we will select the user type as Employee.

After successfully logging into the WebLogic Portlets for SAP HRMS, a screen, as illustrated, in the following figure is displayed:

### Figure 68 List of WebLogic Portlets for SAP HRMS Screen

|                          | Employee Personal Data                                                                                                    |
|--------------------------|----------------------------------------------------------------------------------------------------|
|                          | Employee Personal Data Create Employee Personal Data                                                                                                    |
| BEA WebLogic<br>tal User |                                                                                                    |
|                          | First Name Last Name Date of Birth Begin Date Gender Country KJRAN KUMAR Jul 12, 1977 Jan 1, 2000 Male USA                                                                                                    |
| e                        | NEWIN KOMME JULIE, 1917 Juli 1, 2000 Male 038                                                                                                    |
|                          | Employee Permanent Address Details                                                                                                    |
|                          | Create Permanent Address Edit Preferences                                                                                                    |
|                          | Begin Date Street-House No City District State Country Postal Code                                                                                                    |
|                          | Jan 2, 1999 D-998 VINTIGVA CALIFORNIA ACAMPO California USA 95220                                                                                                    |
|                          | 4 1-1 of 1 🗼                                                                                                    |
|                          |                                                                                                    |
|                          | Employee Emergency Address                                                                                                    |
|                          | Create Employee Emergency Address Edit Preferences                                                                                                    |
|                          | Begin Date Street-House No City District State Country Postal Code                                                                                                    |
|                          | Jan 1, 2000 C-267 CAMBRIDGE OHIO DELLON Georgia USA 30301                                                                                                    |
|                          | 4 1-1 of 1 🖟                                                                                                    |
|                          |                                                                                                    |
|                          | Employee Mailing Address                                                                                                    |
|                          | Create Mailing Address Edit Preferences                                                                                                    |
|                          | Begin Date Street-House No City District State Country Postal Code                                                                                                    |
|                          | Jan 1, 2001 K-867 KINK TOWN PHINS LAND ACAMPO California USA 95220                                                                                                    |
|                          |                                                                                                    |
|                          |                                                                                                    |
|                          | Employee Family Member-Dependents                                                                                                    |
|                          | Edit Preferences                                                                                                    |
|                          | Begin Date First Name Last Name Relation Gender Date Of Birth                                                                                                    |
|                          | Jan 1, 2004 ANNE Doughlas Spouse Female Sep 26, 1980<br>Jan 1, 2000 James Gosling Father Male Dec 12, 1956                                                                                                    |
|                          | ↓ 1-2 of 2                                                                                                    |
|                          |                                                                                                    |
|                          |                                                                                                    |
|                          | Employee Bank Details                                                                                                    |
|                          | Employee Bank Details                                                                                                    |
|                          | Create Employee Bank Details Edit Preferences                                                                                                    |
|                          |                                                                                                    |
|                          | Create Employee Bank Details<br>Account = Bank Name of Payment Method Payee Begin Date Payee City Country Currency                                                                                                    |
|                          | Create Employee Bank Details Edit Preferences Account # Bank Name of Payment Method Payee Begin Date Payee Chy Country Currency 12345 ICICI BANK Bank transfer KALYANAM Jan 1, 2002 GAGTAC India Indian Pupee                                                                                                    |
|                          | Create Employee Bank Details Edit Proferences<br>Account # Bank Name of Payment Method Payee Begin Date Payee City Country Currency<br>12345 ICICI BANK Bank transfer KALVANAM Jan 1, 2002 GAGTAC India Indian Rupee<br>↓ 1 - 1 of 1 ↓                                                                                                    |
|                          | Create Employee Bank Details Edit Preferences  Account # Bank Name of Payment Helmon Payee Begin Date Payee City Country Currency 12345 ICICI BANK Bank transfer KALVANAM Jan 1, 2002 GAGTAC India Indian Rupee  I - 1 of 1  Employee Health Benefits                                                                                                    |
|                          | Create Employee Bank Datails Edit Preferences Account # Bank Name of Payment Method Payee Begin Date Payee Chy Country Currency Listers incide Bank Bank transfer KALYANAMJan 1, 2002 GAGTAC India Indian Rupee  ↓ 1 - 1 of 1 ↓ Employee Health Benefits Edit Preferences Edit Preferences                                                                                                    |
|                          | Create Employee Bank Datalis Edit Preferences Account # Bank Name of Payment Method Payee Begin Date Payee Chy Country Currency 212955 ICCL BANK Bark transfer KALYANAMJan 1, 2002 GAGTAC India Indian Pupee                                                                                                    |
|                          | Create Employee Bank Details  Create Employee Bank Details  Create Employee Bank Details  Create Employee Bank Details  Edit Preferences  Edit Preferences                      |
|                          | Create Employee Bank Datails Edit Preferences Account # Bank Name of Payment Method Payee Begin Date Payee Chy Country Currency 212955 ICICL BANK Bank transfer KALYANAMJan 1, 2002 GAGTAC India Indian Rupee                                                                                                    |
|                          | Create Employee Bank Details  Create Employee Bank Details  Create Employee Bank Details  Create Employee Bank Details  Edit Preferences  Edit Preferences                      |
|                          | Create Employee Bank Datails Edit Preferences<br>Account # Bank Name of Payment Method Payee Begin Date Payee Chy Country Currency<br>12945 ICCI BANK Bark transfer KALYANAMJan 1, 2002 GAGTAC India Indian Rupee<br>↓ 1 - 1 of 1 ↓<br>Employee Health Benefits Edit Preferences<br>Begin Date Employee Case Employer Case Provider Case Period Modifier Currency<br>Method Payee Case Employer Case Provider Case Period Modifier Currency<br>Method Payee Case Employer Case Provider Case Period Modifier Currency<br>Method Payee Period Payee Period Modifier Currency<br>Method Payee Period Payee Period Modifier Currency<br>Method Payee Period Payee Period Payee Payee Period Payee Period Payee Period Payee Payee P |
|                          | Create Employee Bank Datails     Edit Preferences       Account #     Bank Name of Payment Method     Payee     Begin Date     Payee Chy Country Currency       12345 ICIC BANK     Bark transfer     KALVANAMJan 1, 2002 GAGTAC     India Indian Rupes       I - 1 of 1     Image: Contract Contract Contrecont Contract C                                                                                                    |
|                          | Croate Employee Bank Datails     Edit Preferences       Account #     Bank Name of Payment Method     Payee     Begin Date Payee Chy County Currency       12345 ICCL BANK     Bark transfer     KALYANAM Jan 1, 2002 GAGTAC     India Indian Pupee       I - 1 of 1     Image: State State Stat                                                                                                    |
|                          | Create Employee Bank Details  Create Employee Bank Details  Create Employee Bank Details  Create Employee Bank Details  Create Employee Bank Details  Create Employee Bank Details  Create Employee Bank Bank  Create Employee Cast Employee Cast Provider Cast Period Medifier Currency  Create Employee Cast Employee Cast Employee Cast Provider Cast Period Medifier Currency  Create Employee Cast Employee Cast Provider Cast Period Medifier Currency  Create Employee Cast Employee Cast Provider Cast Period Medifier Currency  Create Employee Cast Employee Cast Provider Cast Period Medifier Currency  Create Employee Cast Employee Cast Provider Cast Period Medifier Currency  Create Employee Cast Employee Cast Employee Cast Provider Cast Period Medifier Currency  Create Employee Insurance Benefits  Create Employee Insurance Coverage Period Medifier Currency  Create Employee Insurance Cast Period Medifier Currency  Create Employee Insurance Cast Period Medifier Currency  Create Employee Cast Employee Cast Employee  Create Employee Insurance Cast Period Medifier Currency  Create Employee Insurance Cast Period Medifier Currency  Cre                     |
|                          | Create Employee Bank Details  Create Employee Bank Details  Create Employee Bank Details  Create Employee Bank Details  Create Employee Bank Details  Create Employee Bank Details  Create Employee Bank Bank  Create Employee Cast Employee Cast Provider Cast Period Medifier Currency  Create Employee Cast Employee Cast Employee Cast Provider Cast Period Medifier Currency  Create Employee Cast Employee Cast Provider Cast Period Medifier Currency  Create Employee Cast Employee Cast Provider Cast Period Medifier Currency  Create Employee Cast Employee Cast Provider Cast Period Medifier Currency  Create Employee Cast Employee Cast Provider Cast Period Medifier Currency  Create Employee Cast Employee Cast Employee Cast Provider Cast Period Medifier Currency  Create Employee Insurance Benefits  Create Employee Insurance Coverage Period Medifier Currency  Create Employee Insurance Cast Period Medifier Currency  Create Employee Insurance Cast Period Medifier Currency  Create Employee Cast Employee Cast Employee  Create Employee Insurance Cast Period Medifier Currency  Create Employee Insurance Cast Period Medifier Currency  Cre                     |
|                          | Create Employee Bank Details Edit Preferences Account # Bank Name of Payment Method Payee Begin Date Payee Chy Caunty Currency 12456 KCIC BANK Bank transfer KALVANAM Jan 1, 2002 GAGTAC India Indian Papee (1-1 of 1)  Employee Caste Employee Caste Provider Caste Paried Mediae Currency Light Date Employee Caste Employee Caste Provider Caste Paried Mediae Currency Light Date Employee Caste Employee Caste Provider Caste Paried Mediae Currency Light Date Employee Caste Employee Caste Provider Caste Paried Mediae Currency Light Date Employee Caste Employee Caste Provider Caste Paried Mediae Currency Light Date Employee Date Plan Tax Employee Insurance Benefits Egin Date Plan Type Plan Tax Insurance Coverage Paried Mediae Currency XI 12, 2004 Life Insurance Standard Life Insurance Employee Espenses                                                                                                    |
|                          | Create Employee Bank Details Edit Preferences Account # Bank Name of Payment Method Payee Begin Date Payee Chy Caunty Currency 12456 KCIC BANK Bank transfer KALVANAM Jan 1, 2002 GAGTAC India Indian Papee (1-1 of 1)  Employee Caste Employee Caste Provider Caste Paried Mediae Currency Light Date Employee Caste Employee Caste Provider Caste Paried Mediae Currency Light Date Employee Caste Employee Caste Provider Caste Paried Mediae Currency Light Date Employee Caste Employee Caste Provider Caste Paried Mediae Currency Light Date Employee Caste Employee Caste Provider Caste Paried Mediae Currency Light Date Employee Date Plan Tax Employee Insurance Benefits Egin Date Plan Type Plan Tax Insurance Coverage Paried Mediae Currency XI 12, 2004 Life Insurance Standard Life Insurance Employee Espenses                                                                                                    |
|                          | Create Employee Bank Datails Edit Pereferences Account J Bank Name of Payment Method Payee Begin Date Payee Chy Country Currency 212455 ICCL BANK Bark transfer KALYANAMJan 1, 2002 GAGTAC India Indian Ruped                                                                                                    |
|                          | Create Employee Bank Details     Edit Preferences       Account // Bank     Bank Nene of Payment Method     Payee     Begin Date     Payee Chy Caunty Currency       1 2345     ICCL BANK     Bank transfer     KALYANAM Jan 1, 2002 GAGTAC     India Indian Rupee       1 1 of 1     Date     Employee Health Bennfits     Image: Cast Particle Cast Period Modifier Currency       Begin Date     Employee Cast Employee Cast Provider Cast Period Modifier Currency     Emnfit Plan       1 2, 2004     2,000.00     0.00     2,000.00     Monthy       24 1 - 2 of 2     Date     Plan Taxt     Insurance Goverage       Employee Insurance Bannefits     Image: Cast Period Modifier Currency     Ecold Preferences       Begin Date     Plan Taxt     Insurance Coverage     Period Modifier Currency       Mark     Image: Cast Part Insurance     130,000.00     Monthy     USD       Mark     Plan Taxt     Insurance Coverage     Period Modifier Currency       Mark     Plan Taye     Plan Taxt     Insurance Coverage     Period Modifier Preferences       Edit Proferences     Image: Coverage     Edit Preferences     Edit Preferences       Tipp     Departure Date     Arival Date     Account     County     Affrance       5     Jul 19, 2004     Jul 19, 2004     US     0.000     0.000                                                                                                    |
|                          | Create Employee Bank Datails     Edit Preferences       Account // Bank     Name of Payment Method     Payee     Begin Date     Payee     Clark // Currency       1 - 1 of 1     >       Edit Preferences       Begin Date     Employee Hoalth     Bennefits     Edit Preferences       Begin Date     Employee Costs     Employee Costs     Edit Preferences       Begin Date     Employee Costs     Employee Costs     Period Mediter Currency       M 12, 2004     2,000.00     0.00     2,500     Monthly     USD       M 12, 2004     2,000.00     0.00     2,000.00     Monthly     USD     Standard Dental Par       M 12, 2004     Using Plan Taye     Plan Taye     Insurance     Coverage     Period Meditier, Currency       M 12, 2004     Using Coverage     Pland Meditier, Currency     130,000.00     Monthly     USD       I 12, 2004     Using Coverage     Pland Meditier, Currency     Edit Preferences       Freployee Expenses     Edit Preferences     Edit Preferences       I 12, 2004     Using Coverage     Pland Meditier, Currency       S Jul 19, 2004     Jul 19, 2004     1     05     0.00     0.00     Tay properties       S Jul 19, 2004     Jul 19, 2004     1     0.00     0.00     0.00                                                                                                    |
|                          | Create Employee Bank Details     Edit Preferences       Account // Bank     Bank Nene of Payment Method     Payee     Begin Date     Payee Chy Caunty Currency       1 2345     ICCL BANK     Bank transfer     KALYANAM Jan 1, 2002 GAGTAC     India Indian Rupee       1 1 of 1     Date     Employee Health Bennfits     Image: Cast Particle Cast Period Modifier Currency       Begin Date     Employee Cast Employee Cast Provider Cast Period Modifier Currency     Emnfit Plan       1 2, 2004     2,000.00     0.00     2,000.00     Monthy       24 1 - 2 of 2     Date     Plan Taxt     Insurance Goverage       Employee Insurance Bannefits     Image: Cast Period Modifier Currency     Ecold Preferences       Begin Date     Plan Taxt     Insurance Coverage     Period Modifier Currency       Mark     Image: Cast Part Insurance     130,000.00     Monthy     USD       Mark     Plan Taxt     Insurance Coverage     Period Modifier Currency       Mark     Plan Taye     Plan Taxt     Insurance Coverage     Period Modifier Preferences       Edit Proferences     Image: Coverage     Edit Preferences     Edit Preferences       Tipp     Departure Date     Arival Date     Account     County     Affrance       5     Jul 19, 2004     Jul 19, 2004     US     0.000     0.000                                                                                                    |
|                          | Create Employee Bank Datails     Edit Preferences       Account // Bank     Name of Payment Method     Payee     Begin Date     Payee     Clark // Currency       1 - 1 of 1     >       Edit Preferences       Begin Date     Employee Hoalth     Bennefits     Edit Preferences       Begin Date     Employee Costs     Employee Costs     Edit Preferences       Begin Date     Employee Costs     Employee Costs     Period Mediter Currency       M 12, 2004     2,000.00     0.00     2,500     Monthly     USD       M 12, 2004     2,000.00     0.00     2,000.00     Monthly     USD     Standard Dental Par       M 12, 2004     Using Plan Taye     Plan Taye     Insurance     Coverage     Period Meditier, Currency       M 12, 2004     Using Coverage     Pland Meditier, Currency     130,000.00     Monthly     USD       I 12, 2004     Using Coverage     Pland Meditier, Currency     Edit Preferences       Freployee Expenses     Edit Preferences     Edit Preferences       I 12, 2004     Using Coverage     Pland Meditier, Currency       S Jul 19, 2004     Jul 19, 2004     1     05     0.00     0.00     Tay properties       S Jul 19, 2004     Jul 19, 2004     1     0.00     0.00     0.00                                                                                                    |

**Note:** The user may note that no records are displayed for most of the portlets, when the user logs in for the first time. In this case the user is advised to click on Edit Preferences hyperlink and then need to configure from the respective portlets.

53

WebLogic Portlets for SAP and SAP HRMS User Guide

Use scroll bar to navigate through the Portlets. The following is the list of Portlets for the WebLogic Portlets for SAP HRMS:

- Employee Personal Data
- Employee Permanent Address Details
- Employee Emergency Address
- Employee Mailing Address
- Employee Family Member Dependents
- Employee Bank Details
- Employee Health Benefits
- Employee Insurance Benefits
- Employee Expenses
- Employee Pay Checks

The Portlets are discussed in the following pages. We will begin with Personal Data Portlet:

### **Personal Data Portlet**

The following operations that can be performed from the Personal Data Portlet:

- To View existing Personal details of an Employee
- To Create new Employee Personal details
- **Note:** The user may note that the, Personal Data Portlet is the first Portlet displayed, after valid authentication.

# Creating new Employee Personal Data

In order to create new Employee Personal details, scroll to the Employee Personal Data Portlet, a screen, as illustrated, in the following figure is displayed:

### Figure 69 WebLogic Portlets for SAP HRMS – Employee Personal Data Portlet Screen

| Employee Personal Data |                              |               |             |        |         |  |  |
|------------------------|------------------------------|---------------|-------------|--------|---------|--|--|
| Create Employe         | reate Employee Personal Data |               |             |        |         |  |  |
| First Name             | Last Name                    | Date of Birth | Begin Date  | Gender | Country |  |  |
| KIRAN                  | KUMAR                        | Jul 12, 1977  | Jan 1, 2000 | Male   | USA     |  |  |

The fields First Name, Last Name, Date of Birth, Begin Date, Gender, and County are self-explanatory.

Click Create Employee Personal Data hyperlink, from the Employee Personal Data Portlet, a screen, as illustrated, in the following figure is displayed:

# Figure 70 WebLogic Portlets for SAP HRMS – Employee Personal Data Portlet – Creation of Employee Personal Data Screen

| Employee Personal Data |                   |                       |            | 6 -  |
|------------------------|-------------------|-----------------------|------------|------|
|                        | Employee Perso    | nal Information       |            | Home |
| Employee #:            | 90000011          | First Name:           | KIRAN      | ]    |
| Last Name:             | KUMAR             | Surname:              | GUDEPU     | ]    |
| Name At Birth:         | KIRANG            | Second Name:          | KIRAN      | ]    |
| Middle Name:           | KUMAR             | Gender:               | Male 💌     |      |
|                        | Birth D           | )etails               |            |      |
| Date Of Birth:         | Jul 12, 1977      | Birth Place:          | KMM        |      |
| State Of Birth:        | GA                | Country Of Birth:     | USA 💌      |      |
| Religion:              |                   | Language:             | E          | ]    |
| Nationality:           | •                 |                       |            |      |
| Academic Grad          | Academic B<br>B.E | Background            |            |      |
|                        | Family Ba         | ckground              |            |      |
| Marital Status:        | mARR 💌            | Marital Status Since: | 0000-00-00 |      |
| No Of Children:        | 000               |                       |            |      |
|                        | Subm              | it                    |            |      |

The user is required to enter the Personal details of the Employee.

Click on Home hyperlink to quit from the WebLogic Portlets for SAP HRMS – Employee Personal Data entry screen and return back to Employee Personal Data Portlet.

After entering the details, click Submit.

# **Employee Permanent Address Portlet**

The following operations that can be performed from the Permanent Address Portlet:

• To View existing Permanent Address details of an Employee

• To Create new Employee Permanent Address

Figure 71 WebLogic Portlets for SAP HRMS – Employee Permanent Address Details Screen

| Create Permanent Address Edit Preferen         |                     |            |        |            |     | t Preference |
|------------------------------------------------|---------------------|------------|--------|------------|-----|--------------|
| Begin Date Street-House No City District State |                     |            |        |            |     | Postal Code  |
| Jan 2, 1999                                    | D-998 VINTIGVA<br>▶ | CALIFORNIA | ACAMPO | California | USA | 95220        |

The fields Begin Date, Street-House No, City, District, State, County, and Postal Code are self-explanatory.

Click Edit Preferences hyperlink, from the Employee Permanent Address Details Portlet, a screen, as illustrated, in the following figure is displayed:

# Figure 72 WebLogic Portlets for SAP HRMS – Employee Permanent Address Details \_ Edit Preferences Screen

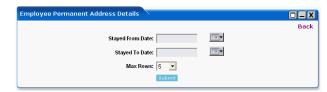

### **Stayed From Date**

This field is to select a valid date an employee has been residing from the date selected at a particular address.

### **Stayed To Date**

This field is to select a valid date an employee has been residing till date at a particular address.

### Max Rows

Depending on the value selected in the Maxrows field, the Employee Permanent Address Details Portlet, will only display the first few records (as per this setting), and the user can then navigate through rest of the records, using Previous and Next buttons, which are available, at the bottom left of the Employee Permanent Address Details Portlet.

Click on Back hyperlink, to quit from the WebLogic Portlets for SAP HRMS – Employee Permanent Address Details – Edit Preferences screen, and return back to Employee Permanent Address Details Portlet.

After entering the details, click Submit.

# Creating new Employee Permanent Address Details

In order to create new Employee Permanent Address details, scroll to the Employee Permanent Address Details Portlet. Click Create Employee Permanent Address Details hyperlink, a screen, as illustrated, in the following figure is displayed:

| Figure 73 | WebLogic Portlets for SAP HR | MS – Create Employee P | ermanent Address Details Screen |
|-----------|------------------------------|------------------------|---------------------------------|
|-----------|------------------------------|------------------------|---------------------------------|

| Employee Permanent Address Details |  |
|------------------------------------|--|
| Employee #: 90000011               |  |
| Stayed From Date:                  |  |
| Stayed To Date:                    |  |
| Subtype:                           |  |
| C/O name:                          |  |
| Street And HouseNo :               |  |
| Scnd Address Line:                 |  |
| City:                              |  |
| District:                          |  |
| Postal Code:                       |  |
| State:                             |  |
| Country:                           |  |
| Telephone #:                       |  |
| Submit                             |  |

The user is required to enter the Permanent Address details of the Employee.

After entering the details, click Submit.

### **Employee Emergency Address Portlet**

The following operations that can be performed from the Emergency Address Portlet:

- To View existing Emergency Address details of an Employee
- To Create new Employee Emergency Address

Figure 74 WebLogic Portlets for SAP HRMS – Employee Emergency Address Screen

| Employee Emergency Address                        |                      |      |          |         |         |                 |
|---------------------------------------------------|----------------------|------|----------|---------|---------|-----------------|
| Create Employee Emergency Address Edit Preference |                      |      |          |         |         | dit Preferences |
| Begin Date                                        | Street-House No      | City | District | State   | Country | Postal Code     |
| Jan 1, 2000<br>🚽 1 - 1 of 1                       | C-267 CAMBRIDGE<br>▶ | OHIO | DELLON   | Georgia | USA     | 30301           |

The fields Begin Date, Street-House No, City, District, State, County, and Postal Code are self-explanatory.

Click Edit Preferences hyperlink, from the Employee Emergency Address Portlet, a screen, as illustrated, in the following figure is displayed:

Figure 75 WebLogic Portlets for SAP HRMS – Employee Emergency Address Details \_ edit Preferences Screen

| Employee Emergency Address |      |
|----------------------------|------|
|                            | Back |
| Begin Date: 20010801       |      |
| End Date:                  |      |
| Max Rows: 20 💌             |      |
| Submit                     |      |

Begin Date and End Date entry is not mandatory; this will reduce the number of rows to be retrieved.

### Max Rows

Depending on the value selected in the Maxrows field, the Employee Emergency Address Portlet, will only display the first few records (as per this setting), and the user can then navigate through rest of the records, using Previous and Next buttons, which are available, at the bottom left of the Employee Emergency Address Portlet.

Click on Back hyperlink, to quit from the WebLogic Portlets for SAP HRMS – Employee Emergency Address – Edit Preferences screen, and return back to Employee Emergency Address Portlet.

After entering the details, click Submit.

# Creating new Employee Emergency Address

In order to create new Employee Emergency Address, scroll to the Employee Emergency Address Portlet. Click Create Employee Emergency Address hyperlink, a screen, as illustrated, in the following figure is displayed:

| Employee Emergency Address |                                           |
|----------------------------|-------------------------------------------|
| Create Employee En         | nergency Address Home                     |
| Employee #                 |                                           |
| Address Type               |                                           |
| Start Date                 |                                           |
| End Date                   |                                           |
| C/O name                   |                                           |
| Stret and House #          |                                           |
| Second Address Lin         | le la la la la la la la la la la la la la |
| City                       |                                           |
| District                   |                                           |
| Postal Code                |                                           |
| State                      |                                           |
| Country                    |                                           |
|                            | Submit                                    |

### Figure 76 WebLogic Portlets for SAP HRMS – Create Employee Emergency Address Screen

The user is required to enter the Emergency Address details of the Employee.

Click on Home hyperlink, to quit from the WebLogic Portlets for SAP HRMS – Employee Emergency Address entry screen, and return back to Employee Emergency Address Portlet.

After entering the details, click Submit.

# **Employee Mailing Address Portlet**

The following operations that can be performed from the Mailing Address Portlet:

- To View existing Mailing Address details of an Employee
- To Create new Employee Mailing Address

### Figure 77 WebLogic Portlets for SAP HRMS – Employee Mailing Address Screen

| Employee Mailing Address Edit Preferences |                 |            |          |            |         |             |
|-------------------------------------------|-----------------|------------|----------|------------|---------|-------------|
| Begin Date                                | Street-House No | City       | District | State      | Country | Postal Code |
| Jan 1, 2001                               | K-867 KINK TOWN | PHINS LAND | ACAMPO   | California | USA     | 95220       |

The fields Begin Date, Street-House No, City, District, State, County, and Postal Code are self-explanatory.

Click Edit Preferences hyperlink, from the Employee Mailing Address Portlet, a screen, as illustrated, in the following figure is displayed:

### Figure 78 WebLogic Portlets for SAP HRMS – Employee Mailing Address – Edit Preferences Screen

| Employee Mailing Address |      |
|--------------------------|------|
|                          | Back |
| Begin Date: 19940804     |      |
| End Date:                |      |
| Max Rows: 5              |      |
| Submit                   |      |

Begin Date and End Date entry is not mandatory; this will reduce the number of rows to be retrieved.

### Max Rows

Depending on the value selected in the Maxrows field, the Employee Mailing Address Portlet, will only display the first few records (as per this setting), and the user can then navigate through rest of the records, using Previous and Next buttons, which are available, at the bottom left of the Employee Mailing Address Portlet.

Click on Back hyperlink, to quit from the WebLogic Portlets for SAP HRMS – Employee Mailing Address – Edit Preferences screen, and return back to Employee Mailing Address Portlet.

After entering the details, click Submit.

# Creating new Employee Mailing Address

In order to create new Employee Mailing Address, scroll to the Employee Mailing Address Portlet. Click Create Employee Mailing Address hyperlink, a screen, as illustrated, in the following figure is displayed:

| Employee Mailing Address |                       |    | 8_  |
|--------------------------|-----------------------|----|-----|
| Create Em                | ployee Mailing Addres | s  |     |
| EmployeeNumber           | 90000011              | Ho | ome |
| Begin Date               | 19990102              |    |     |
| End Date                 | 19990304              |    |     |
| Sub type                 | 5                     |    |     |
| C/O Name                 | Dhanjay Singh         |    |     |
| Address Line 1           | Street 11             |    |     |
| Address Line 2           | Banjara Hills         |    |     |
| City                     | Hyderabad             |    |     |
| District                 | Hyderabad             |    |     |
| Postal Code              | 500081                |    |     |
| State                    | AP                    |    |     |
| Country                  | INDIA                 |    |     |
| Submit                   |                       |    |     |

### Figure 79 WebLogic Portlets for SAP HRMS – Create Employee Mailing Address Screen

The user is required to enter the Mailing Address details of the Employee.

Click on Home hyperlink, to quit from the WebLogic Portlets for SAP HRMS – Employee Mailing Address entry screen, and return back to Employee Mailing Address Portlet.

After entering the details, click Submit.

### **Employee Family Member-Dependents Portlet**

The following operations that can be performed from the Family Member-Dependents Portlet:

• To View existing Family Member-Dependents of an Employee

### Figure 80 WebLogic Portlets for SAP HRMS – Employee Family Member Dependents Screen

| Edit Preference |            |           |          |        |               |
|-----------------|------------|-----------|----------|--------|---------------|
| Begin Date      | First Name | Last Name | Relation | Gender | Date Of Birth |
| Jan 1, 2004     | ANNE       | Doughlas  | Spouse   | Female | Sep 26, 1980  |
| Jan 1, 2000     | James      | Gosling   | Father   | Male   | Dec 12, 1956  |

The fields Begin Date, First Name, Last Name, Relation, Gender, and Date Of Birth are self-explanatory.

Click Edit Preferences hyperlink, from the Employee Family Member-Dependents Portlet, a screen, as illustrated, in the following figure is displayed:

61

# Figure 81 WebLogic Portlets for SAP HRMS – Employee Family Member Dependents – Edit Preferences Screen

| Employee Family Member-Dependents |      |
|-----------------------------------|------|
|                                   | Back |
| Relation: ALL                     |      |
| Maximum Rows: 5 💌                 |      |
| Submit                            |      |

### Relation

Select Relation. A list of valid Relation is available in the drop down box.

### **Maximum Rows**

Depending on the value selected in the Maxrows field, the Employee Family Member-Dependents Portlet, will only display the first few records (as per this setting), and the user can then navigate through rest of the records, using Previous and Next buttons, which are available, at the bottom left of the Employee Family Member-Dependents Portlet.

Click on Back hyperlink, to quit from the WebLogic Portlets for SAP HRMS – Employee Family Member-Dependents – Edit Preferences screen, and return back to Employee Family Member-Dependents Portlet.

After entering the details, click Submit.

### **Employee Bank Details Portlet**

The following operations that can be performed from the Bank Details Portlet:

- To View existing Bank Details of an Employee
- To Create new Employee Bank Details

### Figure 82 WebLogic Portlets for SAP HRMS – Employee Bank Details Screen

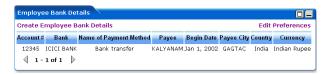

The fields Account #, Bank, Name of Payment Method, Payee, Begin Date, Payee City, Country, and Currency are self-explanatory.

Click Edit Preferences hyperlink, from the Employee Bank Details Portlet, a screen, as illustrated, in the following figure is displayed:

### Figure 83 WebLogic Portlets for SAP HRMS - Employee Bank Details - Edit Preferences Screen

| Employee Bank Details     | 6-   |
|---------------------------|------|
|                           | Back |
| Relation: Trip expenses - |      |
| Maximum Rows : 5 💌        |      |
| Begin Date : 20020801     |      |
| End Date : 99991231       |      |
| Submit                    |      |

### Relation

Select Relation. A list of valid Relation is available in the drop down box.

### **Maximum Rows**

Depending on the value selected in the Maxrows field, the Employee Bank Details Portlet, will only display the first few records (as per this setting), and the user can then navigate through rest of the records, using Previous and Next buttons, which are available, at the bottom left of the Employee Bank Details Portlet.

Begin Date and End Date entry is not mandatory; this will reduce the number of rows to be retrieved.

Click on Back hyperlink, to quit from the WebLogic Portlets for SAP HRMS – Employee Bank Details – Edit Preferences screen, and return back to Employee Bank Details Portlet.

After entering the details, click Submit.

# Creating new Employee Bank Details

In order to create new Employee Bank Details, scroll to the Employee Bank Details Portlet. Click Create Employee Bank Details hyperlink, a screen, as illustrated, in the following figure is displayed:

| Create Employee Bank | Details   | Ho |
|----------------------|-----------|----|
| EmployeeNumber       | 90000011  |    |
| Sub type             | 0         |    |
| Begin Date           | 20020101  |    |
| End Date             | 20030101  |    |
| Payee                | Kishore   |    |
| Payment Method       | C         |    |
| Postal Code          | 30301     |    |
| City                 | ATLANTA   |    |
| Country              | us        |    |
| Currency             | USD       |    |
| Purpose              | WITH DRAW |    |

#### Figure 84 WebLogic Portlets for SAP HRMS - Create Employee Bank Details Screen

The user is required to enter the Bank details of the Employee.

Click on Home hyperlink, to quit from the WebLogic Portlets for SAP HRMS – Employee Bank Details entry screen, and return back to Employee Bank Details Portlet.

After entering the details, click Submit.

### **Employee Health Benefits Portlet**

The following operations that can be performed from the Health Benefits Portlet:

• To View existing Health Benefits of an Employee

#### Figure 85 WebLogic Portlets for SAP HRMS – Employee Health Benefits Screen

| Edit Preferences |                |                |                |                 |          |                     |
|------------------|----------------|----------------|----------------|-----------------|----------|---------------------|
| Begin Date       | Employee Costs | Employer Costs | Provider Costs | Period Modifier | Currency | Benefit Plan        |
| eb 1, 2004       | 27.00          | 10.00          | 25.00          | Monthly         | USD      | Standard Dental Pla |
| lul 12, 2004     | 2,000.00       | 0.00           | 2,000.00       | Monthly         | USD      | Medical Plan 2      |

The fields Begin Date, Employee Costs, Employer Costs, Provider Costs, Period Modifier, Currency, and Benefit Plan are self-explanatory.

Click Edit Preferences hyperlink, from the Employee Health Benefits Portlet, a screen, as illustrated, in the following figure is displayed:

### Figure 86 WebLogic Portlets for SAP HRMS – Employee Health Benefits – Edit Preferences Screen

| Employee Health Benefits |      |
|--------------------------|------|
|                          | Back |
| Begin Date: 20040804     |      |
| Max Rows: 5              |      |
| Submit                   |      |

Begin Date entry is not mandatory; this will reduce the number of rows to be retrieved.

### **Max Rows**

Depending on the value selected in the Maxrows field, the Employee Health Benefits Portlet, will only display the first few records (as per this setting), and the user can then navigate through rest of the records, using Previous and Next buttons, which are available, at the bottom left of the Employee Health Benefits Portlet.

Click on Back hyperlink, to quit from the WebLogic Portlets for SAP HRMS – Employee Health Benefits – Edit Preferences screen, and return back to Employee Health Benefits Portlet.

After entering the details, click Submit.

### **Employee Insurance Benefits Portlet**

The following operations that can be performed from the Insurance Benefits Portlet:

• To View existing Insurance Benefits of an Employee

### Figure 87 WebLogic Portlets for SAP HRMS – Employee Insurance Benefits Screen

| Employee Insurance Benefits |                   |                            |                    |                 |          |
|-----------------------------|-------------------|----------------------------|--------------------|-----------------|----------|
| Begin Date                  | Plan Type         | Plan Text                  | Insurance Coverage | Period Modifier | Currency |
| Jul 12,<br>2004             | Life<br>Insurance | Standard Life<br>Insurance | 130,000.00         | Monthly         | USD      |

The fields Begin Date, Plan Type, Plan Text, Insurance Coverage, Period Modifier, and Currency are self-explanatory.

### **Employee Expenses Portlet**

The following operations that can be performed from the Expenses Portlet:

• To View existing Expenses details of Employee

### Figure 88 WebLogic Portlets for SAP HRMS – Employee Expenses Screen

| Empi   | oyee E:             | cpensi | 85    | × .      |         |         |         |         | Edit Preferences |               |  |
|--------|---------------------|--------|-------|----------|---------|---------|---------|---------|------------------|---------------|--|
| Trip # | Departu             | e Date | Arri  | val Date | Account | Country | Advance | PayOut  | Trip Total       | Remarks       |  |
| 5      | Jul 19,             | 2004   | Jul : | 19, 2004 | 1       | US      | 0.00    | 0.00    | 0.00             | Trip complete |  |
| 2      | Jul 14,             | 2004   | Jul : | 16, 2004 | 1       | US      | 800.00  | -200.00 | 600.00           | Trip complete |  |
|        | Jul 13,<br>1 - 3 of |        | Jul : | L4, 2004 | 2       | US      | 200.00  | 250.00  | 450.00           | Trip approve  |  |

The fields Trip #, Departure Date, Arrival Date, Account, Country, Advance, PayOut, Trip Total, and Remarks are self-explanatory.

Click Edit Preferences hyperlink, from the Employee Expenses Portlet, a screen, as illustrated, in the following figure is displayed:

### Figure 89 WebLogic Portlets for SAP HRMS – Employee Expenses – Edit Preferences Screen

| Employee Expenses        |      |
|--------------------------|------|
|                          | Back |
| Departure Date: 20040711 |      |
| Arrival Date: 20040819   |      |
| Max Rows: 5              |      |
| Submit                   |      |

Departure Date and Arrival Date entry is not mandatory; this will reduce the number of rows to be retrieved.

### Max Rows

Depending on the value selected in the Maxrows field, the Employee Expenses Portlet, will only display the first few records (as per this setting), and the user can then navigate through rest of the records, using Previous and Next buttons, which are available, at the bottom left of the Employee Expenses Portlet.

Click on Back hyperlink, to quit from the WebLogic Portlets for SAP HRMS – Employee Expenses – Edit Preferences screen, and return back to Employee Expenses Portlet.

After entering the details, click Submit.

### **Employee Pay Checks**

The following operations that can be performed from the Pay Checks Portlet:

• To View existing Pay Check details, of an Employee

### Figure 90 WebLogic Portlets for SAP HRMS – Employee Pay Checks Screen

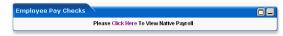

Click on Click Here hyperlink, from the Employee Pay Checks Portlet, a screen, as illustrated, in the following figure is displayed:

### Figure 91 WebLogic Portlets for SAP HRMS – Employee Pay Checks – SAP Remuneration Statement Screen

| Program Edit Goto System Help                               |                                            |
|-------------------------------------------------------------|--------------------------------------------|
| Ø                                                           | C C C L H H H C L L                        |
| Remuneration Statemen                                       | ts                                         |
| 🕒 🔁 🔳                                                       |                                            |
| Further selections                                          | h helps                                    |
| Payroll period                                              |                                            |
| Payroll area                                                | ? 🗿                                        |
| Current period                                              |                                            |
| C Other period                                              |                                            |
|                                                             |                                            |
| Selection                                                   |                                            |
| Personnel number                                            | 90000004                                   |
| Payroll area                                                | <b>•</b>                                   |
|                                                             |                                            |
|                                                             |                                            |
| General program control                                     |                                            |
| Special run                                                 | XF01 Remuneration statement (SAP standard) |
| Form name                                                   |                                            |
| Print current period                                        | A                                          |
| Print retroactive runs                                      | ×<br>L                                     |
| Layout of retroactive runs                                  | 1                                          |
| Sort retroactive runs                                       | 8                                          |
| Output language                                             | D                                          |
| Print superlines<br>Number of test forms                    |                                            |
| Output currency                                             |                                            |
|                                                             |                                            |
| <ul> <li>For-period</li> <li>C is period</li> </ul>         |                                            |
| <ul> <li>In-period</li> <li>Alternative currency</li> </ul> |                                            |
|                                                             |                                            |
| 😢 Make an entry in all required fields                      |                                            |

The fields displayed are self explanatory. After viewing the details click on close to quit from the SAP screen.

### WebLogic Portlets for SAP and SAP HRMS User Guide